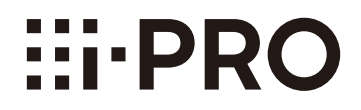

# Manuale di istruzioni

Software aggiuntivo

# N. modello WV-SAE200, WV-SAE100 WV-SAE200W, WV-SAE100W

Prima di tentare di collegare o utilizzare questo prodotto, si prega di leggere attentamente queste istruzioni e di conservare questo manuale per usi futuri.

Il numero del modello è abbreviato in alcune descrizioni contenute in questo manuale.

# **INDICE**

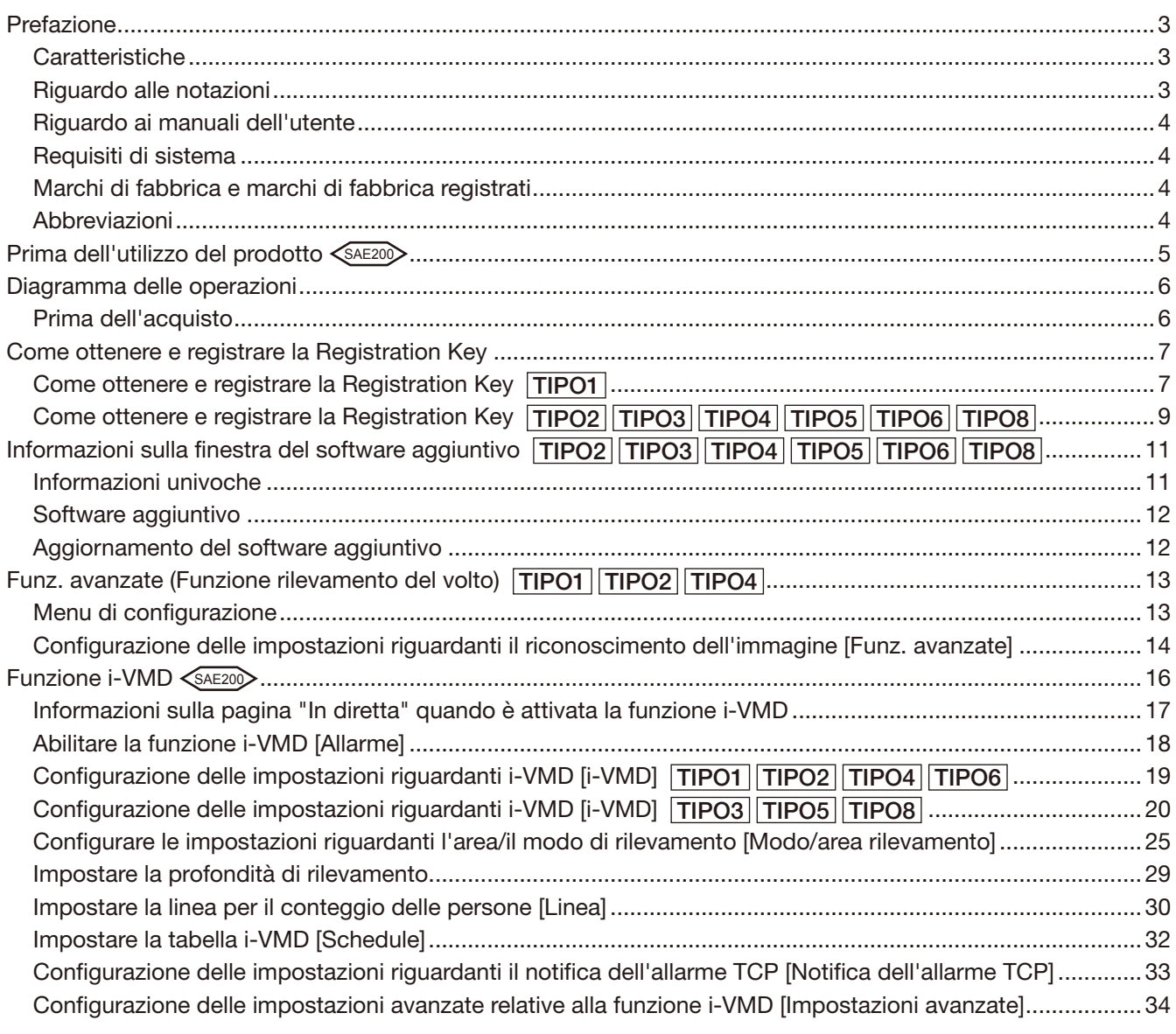

<span id="page-2-0"></span>I software aggiuntivi WV-SAE200, WV-SAE200W, WV-SAE100 e WV-SAE100W (di seguito questo prodotto) sono progettati per migliorare l'utilità delle telecamere di rete opzionali.

Dopo aver registrato il software, è possibile utilizzare le seguenti funzioni: la funzione di rilevamento del volto e la funzione i-VMD (funzioni di allarme: rilevamento di intruso/ vagabondaggio/ rilevamento di direzione\*/ cambio di scena/ rilevamento di oggetto\*/ rilevamento di intersezione\*, funzione di controllo dei dati di analisi: conteggio persone/mappa termica e funzione di privacy: Rimozione oggetto in movimento (MOR)).

### Importante:

- Questo prodotto è necessario per ogni telecamera.
- Fare riferimento all'URL seguente per ulteriori informazioni.
- https://i-pro.com/global/en/surveillance/training\_support/support/kms/
- Riguardo alla funzione di mappatura termica Le immagini della mappa termica non si possono vedere solo con le funzioni di questo prodotto. Le funzioni di mappatura termica saranno disponibili quando si utilizza il nostro software di gestione video WV-ASM200 TIPO3 o WV-ASM300 TIPO3 TIPO5 TIPO8 con questo prodotto.

# Caratteristiche

• Funzione di rilevamento del volto\*: È possibile rilevare i volti delle persone e visualizzare i riquadri di rilevamento del volto. Inoltre è possibile aggiungere una funzione per notificare le informazioni dei volti rilevati in formato XML.

In combinazione con il registratore su disco di rete o il kit aggiuntivo di business intelligence, è possibile utilizzare la funzione di corrispondenza dei volti.

- Funzione di allarme  $\langle \sin 2\theta \rangle$ : È possibile aggiungere la funzione di rilevamento di Intruso/ Vagabondaggio/ Direzione\*/ Cambio di scena/ Oggetto\*/ Intersezione\*. Con la funzione di allarme i-VMD sarà possibile impostare condizioni di rilevamento degli allarmi più dettagliate rispetto alla funzione VMD convenzionale. Ad esempio è possibile emettere un allarme quando il movimento di un oggetto soddisfa le condizioni specificate.
- Conteggio persone/Mappa termica\* <sAE200>: Utilizzando la funzione i-VMD, vengono fornite funzioni di conteggio del numero di persone e di informazioni statistiche sulle linee di traffico.
- Rimozione oggetto in movimento (MOR)\*  $\leq$ **AE200** : Si tratta di una funzione rivolta al rispetto della privacy che rimuove le persone dall'immagine e invia soltanto l'immagine di sfondo.
- \* Nell'URL indicato sopra, controllare i modelli che supportano questa funzione.

# Riguardo alle notazioni

Le annotazioni seguenti sono utilizzate quando vengono descritte funzioni limitate per modelli specificati. Le funzioni senza annotazioni sono supportate da tutti i modelli.

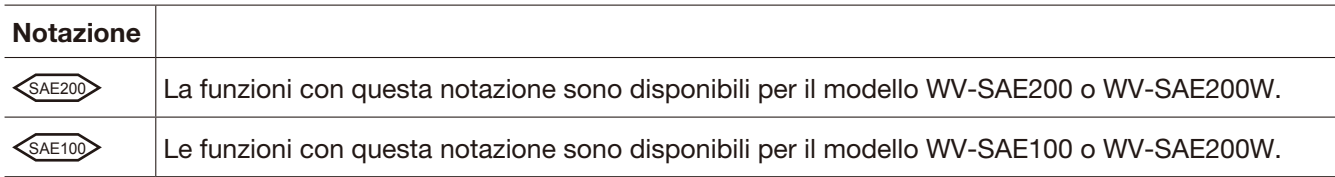

Per ulteriori informazioni sulle funzioni limitate a seconda dei modelli di telecamera di rete fare riferimento alle istruzioni di funzionamento delle telecamere di rete utilizzate.

Le indicazioni seguenti indicano il tipo di telecamera la cui procedura operativa può variare o le cui funzioni possono essere limitate all'utilizzo a seconda del tipo (TIPO1, TIPO2, TIPO3, TIPO4, TIPO5, TIPO6, TIPO8) della telecamera di rete.

La procedura operativa senza questa indicazione è per tutti i modelli di telecamere di rete. Le funzioni senza questa indicazione sono supportate da tutti i modelli di telecamere di rete.

TIPO1 : Indica la procedura operativa e le funzioni soltanto per le telecamere di rete di TIPO1.

TIPO2 : Indica la procedura operativa e le funzioni soltanto per le telecamere di rete di TIPO2.

<span id="page-3-0"></span>TIPO3 : Indica la procedura operativa e le funzioni soltanto per le telecamere di rete di TIPO3. TIPO4 : Indica la procedura operativa e le funzioni soltanto per le telecamere di rete di TIPO4. TIPO5 : Indica la procedura operativa e le funzioni soltanto per le telecamere di rete di TIPO5. TIPO6 : Indica la procedura operativa e le funzioni soltanto per le telecamere di rete di TIPO6. TIPO8 : Indica la procedura operativa e le funzioni soltanto per le telecamere di rete di TIPO8.

Far riferimento all'URL seguente per i modelli di telecamere di rete di TIPO1, TIPO2, TIPO3, TIPO4, TIPO5, TIPO6 e TIPO8.

https://i-pro.com/global/en/surveillance/training\_support/support/kms/

# Riguardo ai manuali dell'utente

Questo manuale PDF contiene le modalità di registrazione del prodotto nelle telecamere di rete, di configurazione delle impostazioni richieste prima dell'avvio del software e di utilizzo del software.

Questo prodotto deve essere utilizzato dopo la registrazione nelle camere di rete. Per ulteriori informazioni sulle funzioni limitate a seconda dei modelli di telecamera di rete fare riferimento alle istruzioni di funzionamento delle telecamere di rete utilizzate.

Le illustrazioni delle schermate delle telecamera di rete utilizzate in questo manuale di istruzioni possono differire a seconda della telecamera di rete utilizzata.

"WV-SAE200" riportato nelle istruzioni e nelle illustrazioni su questo manuale indica il WV-SAE200, WV-SAE200W.

"WV-SAE100" riportato nelle istruzioni e nelle illustrazioni su questo manuale indica il WV-SAE100, WV-SAE100W.

Adobe® Reader® è necessario per leggere questo manuale di istruzioni (PDF) sul CD-ROM fornito. Se Adobe® Reader® non fosse installato sul personal computer (di seguito, il PC), scaricare l'ultima versione di Adobe® Reader® dal sito web di Adobe ed installarlo.

Covered by one or more claims of the HEVC patents listed at patentlist.accessadvance.com.

# Requisiti di sistema

Per ulteriori informazioni sui requisiti di sistema per il funzionamento dal PC, fare riferimento alle istruzioni operative delle telecamere di rete utilizzate.

# Marchi di fabbrica e marchi di fabbrica registrati

- Adobe e Reader sono marchi di fabbrica registrati o marchi di fabbrica di Adobe Systems Incorporated negli Stati Uniti d'America e/o negli altri paesi.
- Schermate dei prodotti Microsoft riprodotte con l'autorizzazione di Microsoft Corporation.
- Tutti gli altri marchi di fabbrica citati in questo testo sono di proprietà dei rispettivi proprietari.

# Abbreviazioni

Le seguenti abbreviazioni vengono utilizzate in questo manuale di istruzioni.

I registratori su disco di rete sono descritti come registratori e le telecamere di rete come telecamere.

# <span id="page-4-0"></span>Prima dell'utilizzo del prodotto <<aezo

- La funzione di rilevamento del movimento non funzionerà efficacemente o potrebbe talvolta non funzionare del tutto nelle seguente situazioni:
	- Nessuna differenza nel livello di luminanza fra l'oggetto in movimento e lo sfondo.
	- Il livello di luminanza dell'immagine è troppo basso (di notte, ecc.)
	- Il movimento dell'oggetto è troppo veloce o troppo lento.
	- L'oggetto è troppo piccolo o troppo grande.
	- Il livello di luminanza dell'area di ripresa è soggetto a cambiamenti (all'aperto, vicino alla finestra, ecc.)
	- La luce esterna (luce solare, fari, ecc.) penetra nell'area di ripresa.
	- Una luce fluorescente sfarfalla.
	- La profondità dell'oggetto è eccessiva.
	- Sporco, gocce o spruzzi sul coperchio a cupola della telecamera.
	- Il soggetto si muove direttamente verso la telecamera.
	- Troppi oggetti in movimento.
	- La telecamera vibra.
	- Le condizioni meteo sono pessime.
	- Diverse persone si incrociano.
	- L'area di rilevamento è bloccata da ombre.
- Quando vi sono fattori che possono causare falsi rilevamenti, come alberi oscillanti, viali d'accesso pieni di auto o superfici d'acqua che riflettono la luce nell'area di ripresa è possibile ridurre i falsi rilevamenti impostando delle aree di mascheratura (☞ pagina 27).
- Per migliorare la precisione di rilevamento si consiglia di utilizzare il sistema nel seguente ambiente di installazione.
	- Impostare il campo ottico angolare sulla finestra operativa in modo che l'obiettivo del rilevamento corrisponda alle dimensioni seguenti per ciascun rapporto di formato.
		- Quando il rapporto di formato è "4:3", regolare il campo ottico angolare in modo che la dimensione dell'obiettivo del rilevamento corrisponda all'incirca da 1/6 a 1/3 (direzione verticale).
		- Quando il rapporto di formato è "16:9", regolare il campo ottico angolare in modo che la dimensione dell'obiettivo del rilevamento corrisponda all'incirca da 1/4 a 1/3 (direzione verticale).
		- Quando il rapporto di formato è "9:16", regolare il campo ottico angolare in modo che la dimensione dell'obiettivo del rilevamento corrisponda all'incirca da 1/4 a 1/3 (direzione verticale).
		- Quando il rapporto di formato è "1:1" (TIPO3/TIPO5/TIPO8) e la telecamera è installata a parete, regolare il campo ottico angolare da circa 1/8 a 1/4.
		- Quando la telecamera deve essere installata a soffitto, installarla a un'altezza da 2,5 m a 4,0 m.
	- Specificare le dimensioni degli oggetti da rilevare impostando la profondità (☞ pagina 29). \*
- Nella configurazione delle impostazioni i-VMD, impostare l'area di rilevamento (☞ pagina 26) e controllare le prestazioni di giorno e di notte.
- Il cambiamento della scena potrebbe non essere rilevato nei casi seguenti.
	- Solo una parte dell'area di ripresa è coperta o l'oggetto coperto può essere visto.
	- I soggetti si assomigliano prima e dopo il cambiamento di direzione della telecamera.
- Un falso rilevamento si può verificare per un minuto dopo l'accensione, quando le impostazioni della telecamera o il campo ottico angolare vengono modificati.
- Quando vi è un obiettivo di rilevamento nell'area di ripresa si verificherà ripetutamente un allarme ad un intervallo specificato.

Pertanto anche la notifica via e-mail e la notifica tramite il notifica dell'allarme TCP verranno ripetute con l'intervallo specificato.

- Nell'utilizzo della funzione i-VMD il frame rate delle immagini H.265/H.264 potrebbe diminuire.
- In nessun caso i-PRO Co., Ltd. potrà essere ritenuta responsabile nei confronti di alcuna parte o individuo per qualsiasi conseguente inconveniente, perdita o danno derivato dalle impostazioni i-VMD.
- i-VMD non è una funzione antifurto o antincendio. In nessun caso i-PRO Co., Ltd. potrà essere ritenuta responsabile nei confronti di alcuna parte o individuo per qualsiasi incidente o perdita.

\* L'impostazione della profondità non è disponibile per TIPO3, TIPO5 e TIPO8.

# <span id="page-5-0"></span>Prima dell'acquisto

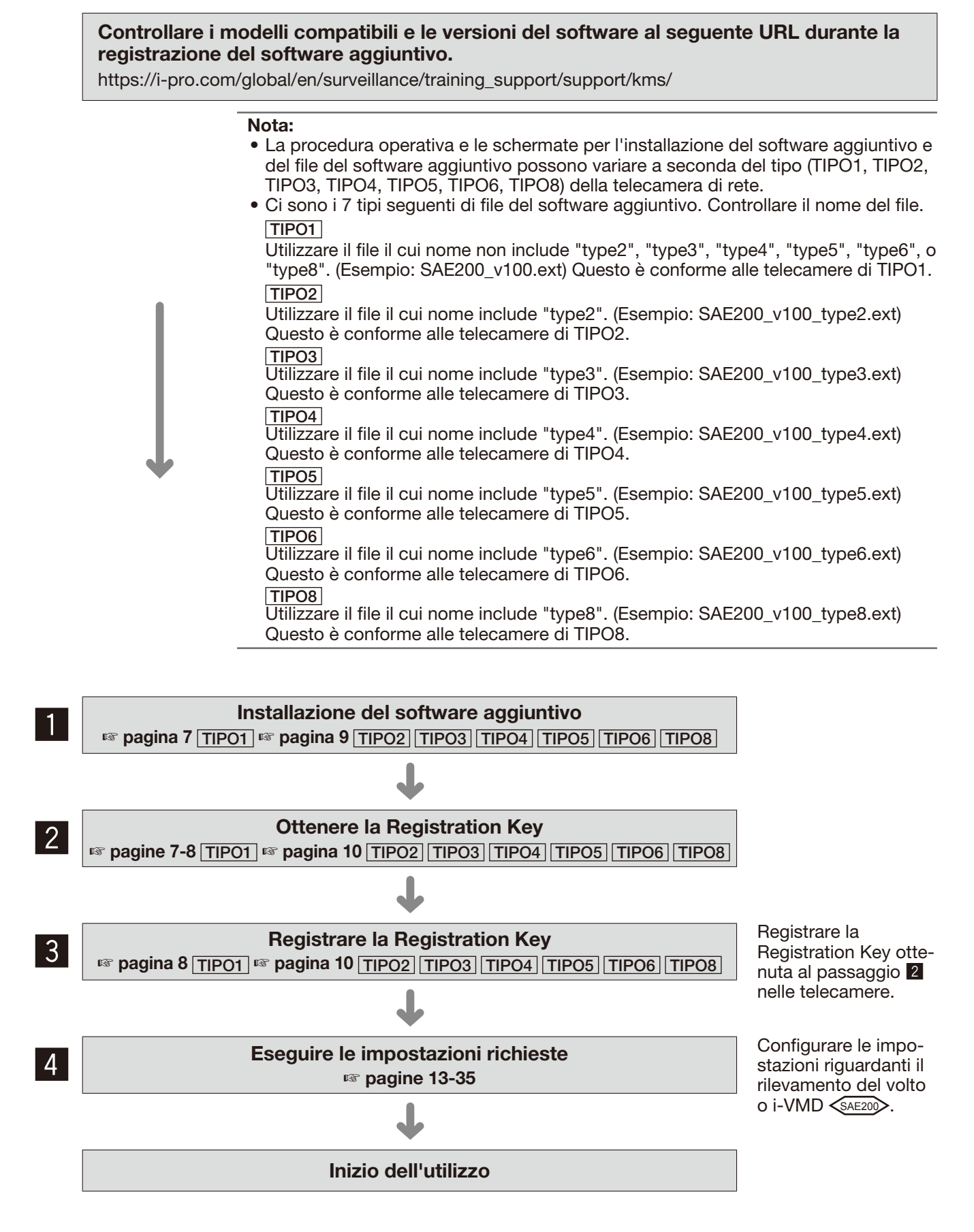

# <span id="page-6-0"></span>Come ottenere e registrare la Registration Key

Questo prodotto deve essere attivato tramite la "Registration Key" emessa da Key Management System prima dell'utilizzo.

La registrazione della Registration Key può essere effettuata soltanto dagli utenti il cui livello di accesso è [1. Amministratore].

Far riferimento al manuale di istruzioni della telecamera per come configurare il livello di accesso.

# Come ottenere e registrare la Registration Key TIPO1

# Passaggio 1

Installazione del software aggiuntivo.

- (1) Accedere al seguente URL per scaricare il software aggiuntivo e salvarlo sul PC. [https://i-pro.com/global/en/surveillance/training\\_](https://i-pro.com/global/en/surveillance/training_support/support/kms/) [support/support/kms/](https://i-pro.com/global/en/surveillance/training_support/support/kms/)
- (2) Accedere alla telecamera e visualizzare il menu di configurazione - la pagina "Manutenzione" - la scheda [Aggiornamento] facendo clic sui pulsanti e sulle schede corrispondenti.

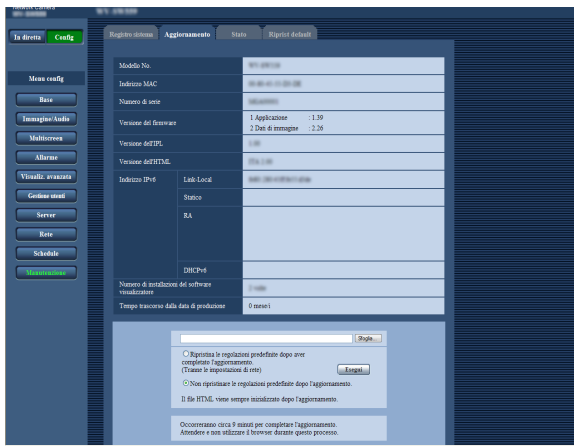

(3) Fare clic sul pulsante [Sfoglia...] e designare il software aggiuntivo scaricato.

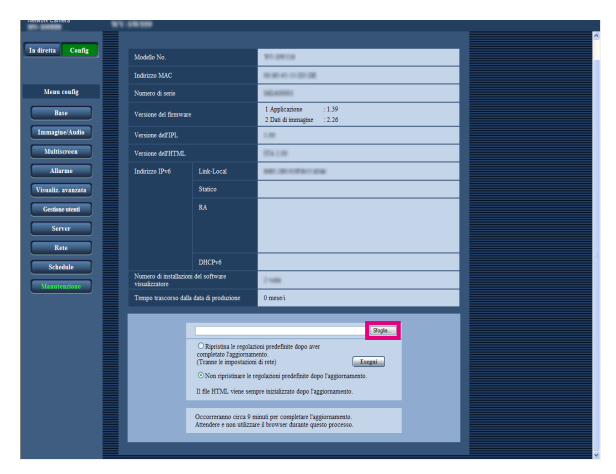

(4) Fare clic sul pulsante [Esegui]. L'installazione del software aggiuntivo avrà inizio. Al termine dell'installazione la telecamera si riav-

vierà automaticamente.

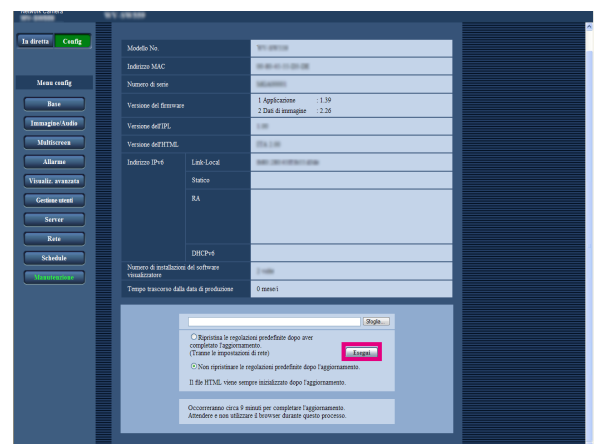

#### Importante:

- Utilizzare il file (con estensione ".ext") da noi specificato al momento dell'installazione del Software aggiuntivo.
- Non spegnere la telecamera mentre è in corso l'installazione del software. Non eseguire alcuna operazione fino al termine dell'installazione.

# Passaggio 2

Ottenere la Registration Key.

(1) Controllare l'MPR ID, Activation Key No. e Registration ID. Accedere alla telecamera e visualizzare il menu di configurazione - la pagina "Manutenzione" - la

scheda [Aggiornamento] facendo clic sui pulsanti e sulle schede corrispondenti.

Fare clic su "Registrazione dell'applicazione" - "Registrazione>>" per visualizzare la pagina "Inserimento informazioni del Key Management System" e controllare l'MPR ID.

\* L'MPR ID può essere controllato anche sulla confezione del prodotto.

Il numero dell'Activation Key e il Registration ID sono indicati sull'Activation Key Card.

(2) Accedere ed effettuare il login al seguente URL "Key Management System" dal proprio PC o telefono cellulare.

Per il PC: [https://kms.business.panasonic.net/](https://kms.business.panasonic.net/ipkms/pc/home.htm) [ipkms/pc/home.htm](https://kms.business.panasonic.net/ipkms/pc/home.htm)

ID utente temporaneo: kmsadmin\_reg Password: hpynBaxb

- Se questo ID utente e questa password temporanei non funzionano, andare all'URL precedente e controllare l'ID utente e la password temporanei più recenti.
- Per telefoni cellulari: [https://kms.business.](https://kms.business.panasonic.net/ipkms/m-key/) [panasonic.net/ipkms/m-key/](https://kms.business.panasonic.net/ipkms/m-key/) (Solo per emettere la "Registration Key").
- \* Alcuni telefoni cellulari non sono compatibili con "Key Management System".
- \* Non è possibile accedere a "Key Management System" per la manutenzione del server senza preavviso.
- (3) Se è la prima volta che si accede al sistema creare il proprio ID utente e password. Effettuare il login come utente temporaneo utilizzando l'ID utente e la password indicati nella pagina web. Registrare le informazioni richieste e creare il proprio account.
- (4) Immetter l'ID utente e la password registrati nel "Key Management System" per effettuare il login.
- (5) Immettere "MPR ID", "Informazioni sul luogo di installazione", "Activation Key No." e "Registration ID" seguendo le istruzioni visualizzate sul monitor.
- (6) Verrà emessa la Registration Key. Annotarla sull'Activation Key Card e conservare la scheda in modo da non perderla.

# Passaggio 3

Registrare la Registration Key.

(1) Accedere alla telecamera e visualizzare il menu di configurazione - la pagina "Manutenzione" - la scheda [Aggiornamento] facendo clic sui pulsanti e sulle schede corrispondenti.

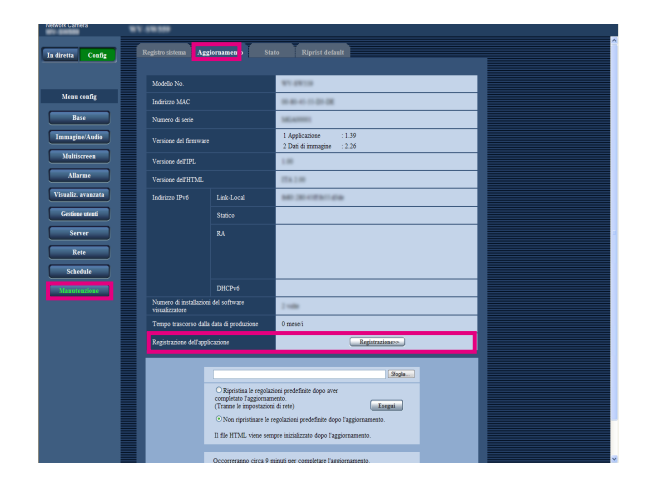

(2) Fare clic su "Registrazione dell'applicazione" - "Registrazione>>" per visualizzare la pagina "Inserimento informazioni del Key Management System".

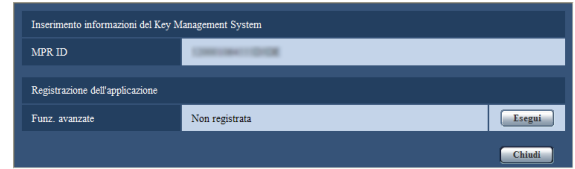

(3) Fare clic sul pulsante [Esegui] in "Registrazione dell'applicazione" per visualizzare la pagina "Registrazione dell'applicazione".

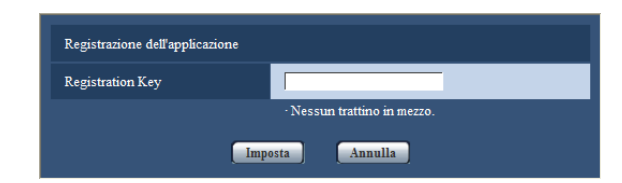

(4) Immettere la Registration Key ottenuta al passaggio 2 nel campo "Registration Key" e fare clic sul pulsante [Imposta].

Dopo la registrazione della Registration Key il software aggiuntivo sarà convalidato.

- Inserire la "Registration Key" senza trattini (-). Controllare i modelli compatibili al seguente URL durante la registrazione dell'applicazione. [https://i-pro.com/global/en/surveillance/training\\_](https://i-pro.com/global/en/surveillance/training_support/support/kms/) [support/support/kms/](https://i-pro.com/global/en/surveillance/training_support/support/kms/)
- Per disinstallare il software aggiuntivo, è necessario ripristinare lo stato di spedizione dalla fabbrica.

# <span id="page-8-0"></span>Come ottenere e registrare la Registration Key

TIPO2 TIPO3 TIPO4 TIPO5 TIPO6 TIPO8

# Passaggio 1

Installazione del software aggiuntivo.

- (1) Accedere al seguente URL per scaricare il software aggiuntivo e salvarlo sul PC. [https://i-pro.com/global/en/surveillance/training\\_](https://i-pro.com/global/en/surveillance/training_support/support/kms/) [support/support/kms/](https://i-pro.com/global/en/surveillance/training_support/support/kms/)
- (2) Immettere l'URL seguente nel browser web. http://(Digitare l'indirizzo IP della telecamera)/ admin/setup\_ext\_software.html

### Nota:

• La pagina "Software aggiuntivo" può essere visualizzata facendo clic sul pulsante [Software agg.>>] accedendo dal menu di configurazione pagina "Manutenzione" - scheda [Aggiornamento].

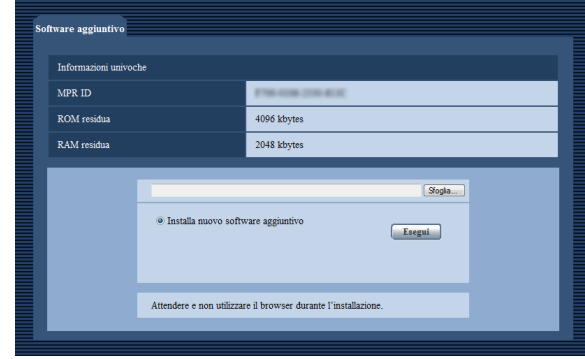

# Importante:

- Controllare "ROM residua" e "RAM residua" della telecamera. Se è già installato un altro software aggiuntivo, è necessario disinstallarlo o predisporre un'altra telecamera. Far riferimento a pagina 12 per ulteriori informazioni circa la disinstallazione.
- (3) Fare clic sul pulsante [Sfoglia...] e designare il software aggiuntivo scaricato.

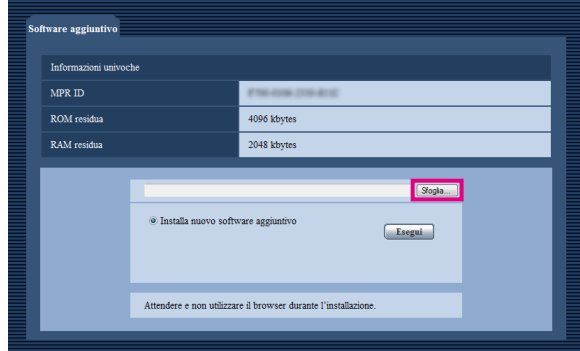

(4) Cliccare il pulsante [Esegui]. L'installazione del software aggiuntivo avrà inizio.

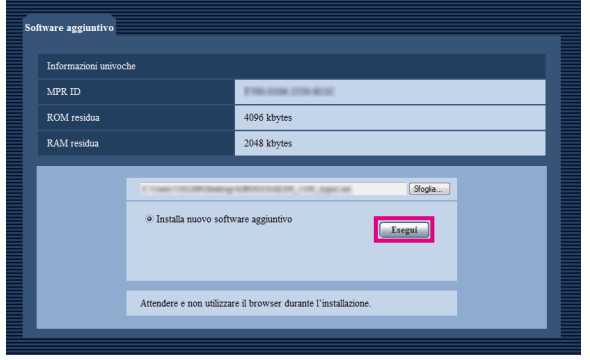

#### Importante:

- Non è possibile utilizzare caratteri a doppio byte per il nome della directory di salvataggio.
- Utilizzare il file (con estensione ".ext") da noi specificato al momento dell'installazione del Software aggiuntivo.
- Non spegnere la telecamera mentre è in corso l'installazione del software. Non eseguire alcuna operazione fino al termine dell'installazione.
- Se l'installazione non ha successo, le informazioni del software aggiuntivo non verranno visualizzate. Controllare il volume di ROM/RAM del software aggiuntivo e la versione della telecamera.

#### Nota:

• Non è previsto nessun periodo di prova per le funzioni di rilevamento del volto o i-VMD.

# Passaggio 2

Ottenere la Registration Key.

- (1) Controllare l'MPR ID, Activation Key No. e Registration ID.
	- Immettere il seguente URL nel browser e controllare l'"MPR ID"

http://(Digitare l'indirizzo IP della telecamera)/ admin/setup\_ext\_software.html

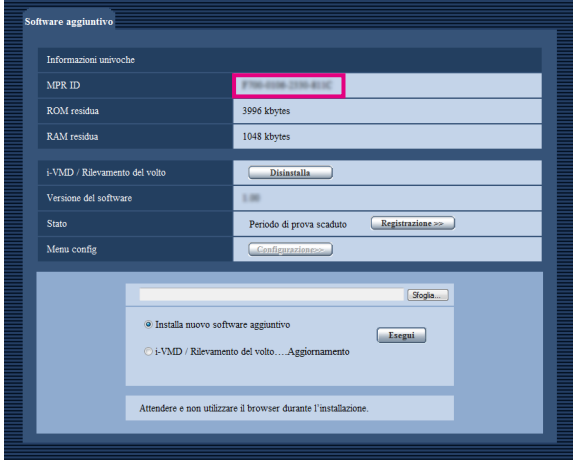

- \* L'MPR ID può essere controllato anche sulla confezione del prodotto.
- Il numero dell'Activation Key e il Registration ID sono indicati sull'Activation Key Card.
- (2) Accedere ed effettuare il login al seguente URL del "Key Management System" dal proprio PC o telefono cellulare.
	- Per il PC: [https://kms.business.panasonic.net/](https://kms.business.panasonic.net/ipkms/pc/home.htm) [ipkms/pc/home.htm](https://kms.business.panasonic.net/ipkms/pc/home.htm)
	- ID utente temporaneo: kmsadmin\_reg Password: hpynBaxb
	- \* Se questo ID utente e questa password temporanei non funzionano, andare all'URL precedente e controllare l'ID utente e la password temporanei più recenti.
	- Per telefoni cellulari: [https://kms.business.](https://kms.business.panasonic.net/ipkms/m-key/) [panasonic.net/ipkms/m-key/](https://kms.business.panasonic.net/ipkms/m-key/) (Solo per emettere la "Registration Key").
	- \* Alcuni telefoni cellulari non sono compatibili con "Key Management System".
	- Non è possibile accedere a "Key Management System" per la manutenzione del server senza preavviso.
- (3) Se è la prima volta che si accede al sistema creare il proprio ID utente e password. Effettuare il login come utente temporaneo utilizzando l'ID utente e la password indicati nella pagina web. Registrare le informazioni richieste e creare il proprio account.
- (4) Immettere l'ID utente e la password registrati nel "Key Management System" per effettuare il login.
- (5) Immettere "MPR ID", "Informazioni sul luogo di installazione", "Activation Key No." e "Registration ID" seguendo le istruzioni visualizzate sul monitor.
- (6) Verrà emessa la Registration Key. Annotarla sull'Activation Key Card e conservare la scheda in modo da non perderla.

### Passaggio 3

Registrare la Registration Key.

(1) Immettere il seguente URL nel browser. http://(Digitare l'indirizzo IP della telecamera)/ admin/setup\_ext\_software.html

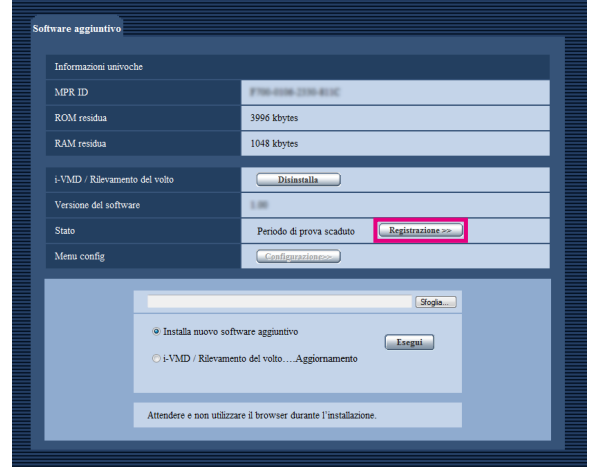

(2) Fare clic sul pulsante [Registrazione >>] e visualizzare la finestra "Registrazione dell'applicazione".

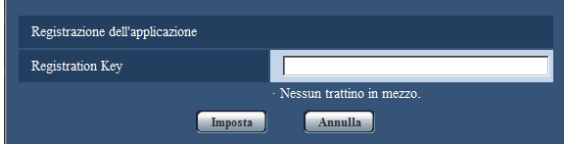

(3) Immettere la Registration Key ottenuta al passaggio 2 nel campo "Registration Key" e fare clic sul pulsante [Imposta]. Dopo la registrazione della Registration Key il software aggiuntivo sarà convalidato. Inserire la "Registration Key" senza trattini (-).

Controllare i modelli compatibili al seguente URL durante la registrazione dell'applicazione. [https://i-pro.com/global/en/surveillance/training\\_](https://i-pro.com/global/en/surveillance/training_support/support/kms/) [support/support/kms/](https://i-pro.com/global/en/surveillance/training_support/support/kms/)

<span id="page-10-0"></span>Informazioni sulla finestra del software aggiuntivo

TIPO<sub>2</sub>  $TIPO4$ TIPO6 TIPO8

Una volta completata l'installazione del software aggiuntivo, verranno visualizzati lo stato di registrazione del software aggiuntivo e le informazioni univoche. Su questa finestra sono disponibili le seguenti operazioni.

- Disinstallazione del software aggiuntivo
- Visualizzazione della finestra dei dettagli dello stato di registrazione
- Visualizzazione della finestra di impostazione del software aggiuntivo
- Aggiornamento del software aggiuntivo

#### Nota:

- È possibile installare fino a 2 software aggiuntivi.
- Non è possibile eseguire più software aggiuntivi contemporaneamente.

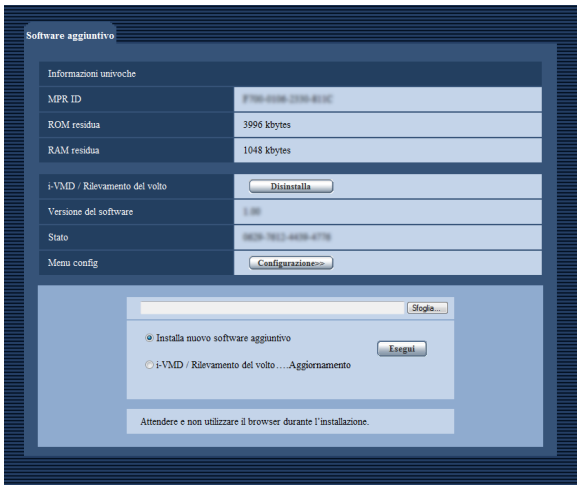

# Informazioni univoche

# [MPR ID]

Questo ID è necessario per eseguire il software aggiuntivo. Ciascuna telecamera ha un ID univoco.

# [ROM residua]

Verrà visualizzata la capacità di ROM residua nella telecamera da utilizzare per il software aggiuntivo. Quando il software aggiuntivo da installare richiede una capacità di ROM superiore alla capacità visualizzata qui, è impossibile installarlo.

# [RAM residua]

Verrà visualizzata la capacità di RAM residua nella telecamera da utilizzare per il software aggiuntivo. Quando il software aggiuntivo da installare richiede una capacità di RAM superiore alla capacità visualizzata qui, è impossibile installarlo.

#### Nota:

• La capacità utilizzabile dal software aggiuntivo può variare a seconda del modello o della versione della telecamera.

# <span id="page-11-0"></span>Software aggiuntivo

# Pulsante [Disinstalla]

È possibile disinstallare il software aggiuntivo installato.

# [Versione del software]

Quando il software aggiuntivo è installato, verranno visualizzate le informazioni sulla versione del software aggiuntivo installato.

# [Stato]

Quando il software aggiuntivo è installato, verrà visualizzato lo stato di registrazione del software aggiuntivo installato.

xxxx-xxxx-xxxx-xxxx: Se è visualizzata la Registration Key, la registrazione del software aggiuntivo installato è stata completata. Una volta completata la registrazione, è possibile eseguire il software aggiuntivo.

# Pulsante [Configurazione>>]

Se il software aggiuntivo ha una finestra propria come una finestra di configurazione, etc. è possibile visualizzarla.

# Aggiornamento del software aggiuntivo

Selezionare il software aggiuntivo installato, quindi fare clic sul pulsante [Esegui] per aggiornare il software aggiuntivo.

# Importante:

• La funzione di allarme i-VMD delle telecamere di TIPO2, TIPO3, TIPO4, TIPO5, TIPO6 e TIPO8 non può essere utilizzata soltanto installando il software aggiuntivo. Per attivare la funzione di allarme i-VMD delle telecamere di TIPO2, TIPO3, TIPO4, TIPO5, TIPO6 e TIPO8, assicurarsi di configurare lo schedule i-VMD nella pagina "Schedule". (☞ Pagina 32)

# <span id="page-12-0"></span>Menu di configurazione

Quando viene aggiunta l'applicazione per le funzioni avanzate (funzione rilevamento del volto), viene visualizzato il pulsante [Funz. avanzate].

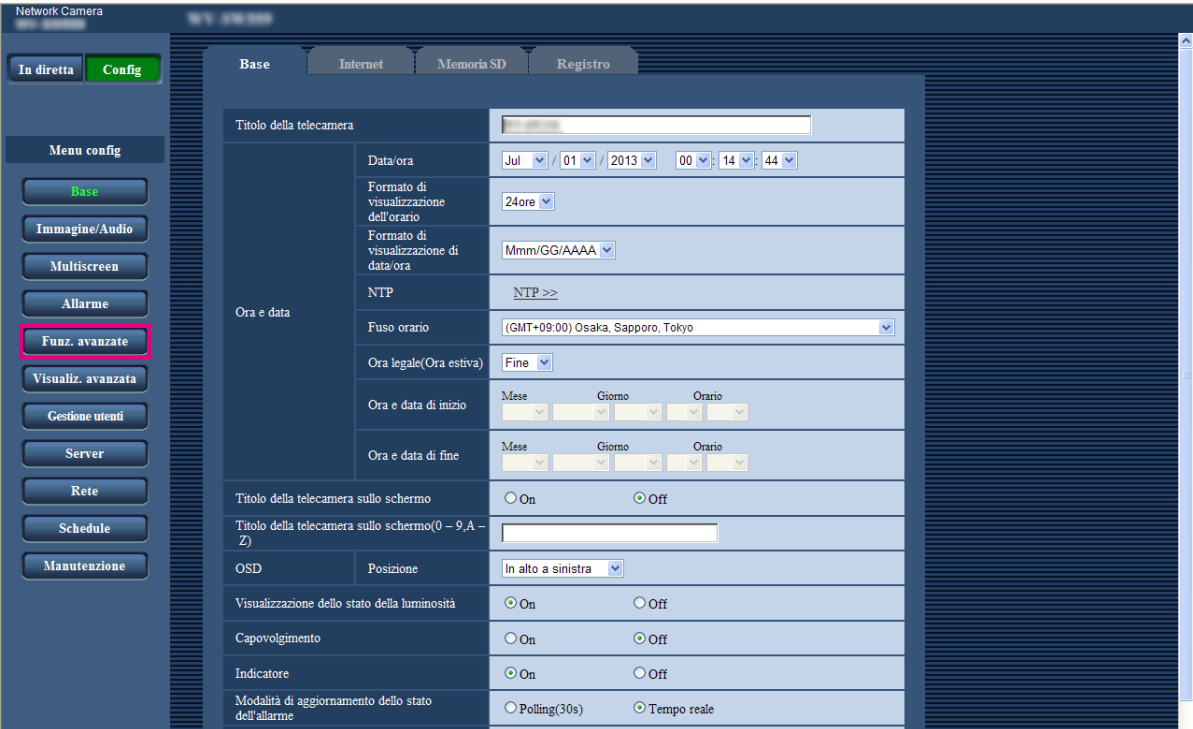

# Pulsante [Funz. avanzate]

Visualizzare la pagina "Funz. avanzate". Nella pagina "Funz. avanzate" si possono configurare le impostazioni riguardanti la notifica XML, la destinazione delle informazioni circa il rilevamento del volto e le impostazioni riguardanti il rilevamento del volto.

# <span id="page-13-0"></span>Configurazione delle impostazioni riguardanti il riconoscimento dell'immagine [Funz. avanzate]

Sulla pagina "Funz. avanzate" si possono configurare le impostazioni riguardanti la notifica XML e le impostazioni riguardanti il rilevamento del volto.

La pagina "Funz. avanzate" comprende 2 schede;la scheda [Notifica XML] e la scheda [Rilevamento del volto].

# Configurazione delle impostazioni riguardanti la notifica XML [Notifica XML]

Cliccare la scheda [Notifica XML] sulla pagina "Funz. avanzate".

In questa sezione si possono configurare le impostazioni riguardanti la notifica XML.

La notifica XML notifica al server informazioni quali la localizzazione automatica<sup>\*1</sup> o il rilevamento del volto, nel formato XML.

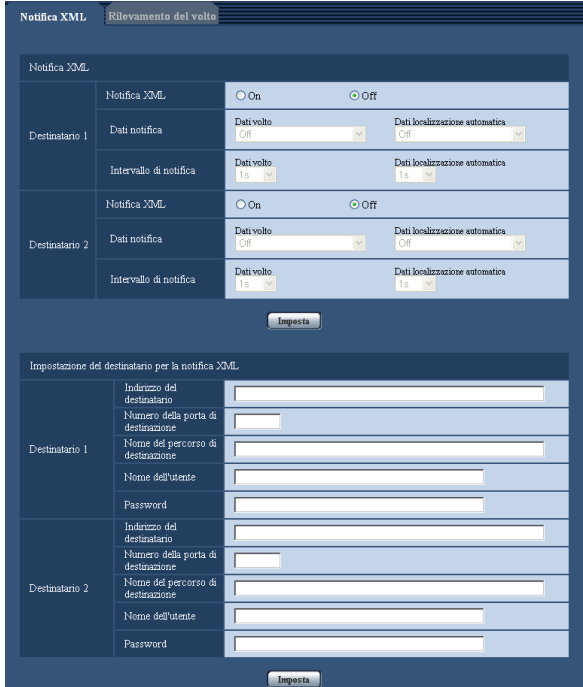

# Notifica XML

# [Notifica XML]

Selezionare "On" o "Off" per determinare se notificare o meno le informazioni del rilevamento del volto utilizzando l'XML.

Regolazione predefinita: Off

# [Dati notifica]

Selezionare il tipo di notifica dei dati. Selezionare uno dei seguenti.

- Dati volto Off\*1/ Info rivel.(Formato origin.)/ Info rivel. (Formato avanz.) Regolazione predefinita: Off\*1/Info rivel.(Formato origin.)
- Dati localizzazione automatica\*1 Off/ Info rivel.(Formato avanz.) Regolazione predefinita: Off

# [Intervallo di notifica]

Selezionare l'intervallo di notifica.

- Dati volto
	- 1 s /2 s /3 s /4 s/ 5 s/ 6 s/ 10 s/ 15 s/ 20 s/ 30 s/ 1 min

Regolazione predefinita: 1 s

### Nota:

- Quando [Dati notifica] è impostato su "Info rivel. (Formato origin.)", [Intervallo di notifica] può essere impostato soltanto su "1 s" o "2 s".
- Dati localizzazione automatica\*1 1 s/ 2 s/ 3 s/ 4 s/ 5 s/ 6 s/ 10 s/ 15 s/ 20 s/ 30 s/ 1 min Regolazione predefinita: 1 s
- \*1 Disponibile solo per telecamere compatibili con la funzione localizzazione automatica

# Impostazione del destinatario per la notifica XML

# [Indirizzo del destinatario]

Configurare l'indirizzo IP o il nome dell'ospite del destinatario per la notifica XML. Numero di caratteri disponibile: Da 1 a 128 caratteri Caratteri disponibili: Caratteri alfanumerici, il punto (.), il segno di sottolineatura (\_) e il trattino (-).

# [Numero della porta di destinazione]

Configurare le impostazioni del numero della porta per la notifica XML.

I numeri della porta riportati di seguito non sono disponibili in quanto sono già utilizzati.

20, 21, 23, 25, 42, 53, 67, 68, 69, 110, 123, 161, 162, 443, 995, 10669, 10670

# [Nome del percorso di destinazione]

Configurare le impostazioni per la directory di destinazione da utilizzare per la notifica XML.

Caratteri disponibili: Caratteri alfanumerici, il punto (.), il segno di sottolineatura (\_), il trattino (-), la barra  $($  $\prime$  $)$  e i due punti  $($ : $)$ .

# [Nome dell'utente]

Digitare il nome di un utente. Numero di caratteri disponibile: Da 0 a 32 caratteri Caratteri non disponibili: " & : ; \ Regolazione predefinita: Nessuno (vuoto)

# [Password]

Digitare la password. Numero di caratteri disponibile: Da 0 a 32 caratteri Caratteri non disponibili: " & Regolazione predefinita: Nessuno (vuoto)

# Configurare le impostazioni riguardanti il rilevamento del volto [Rilevamento del volto]

Cliccare la scheda [Rilevamento del volto] sulla pagina "Funz. avanzate". Si possono configurare le impostazioni riguardanti la visualizzazione dell'inquadratura da utilizzare per il rilevamento del volto e le impostazioni riguardanti le informazioni del rilevamento del volto allegate all'immagine.

### Importante:

- La funzione di rilevamento del volto non garantirà il rilevamento dei volti in un'immagine.
- L'accuratezza del rilevamento del volto varia a seconda delle condizioni di imaging.

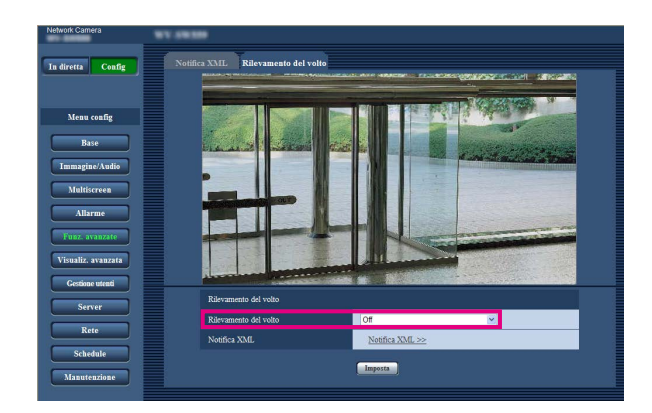

# Rilevamento del volto

# [Rilevamento del volto]

Determinare se allegare o meno le informazioni del rilevamento del volto alle immagini. Inoltre, determinare se visualizzare o meno l'inquadratura del rilevamento sulla pagina "In diretta".

- Off: Non verranno allegate le informazioni circa l'inquadratura del rilevamento del volto alle immagini. Non verrà visualizzata nessuna inquadratura del rilevamento del volto sull'immagine di questa pagina.
- On: Verranno allegate alle immagini le informazioni circa l'inquadratura del rilevamento del volto e l'inquadratura di prova verrà visualizzata sull'immagine di questa pagina. L'inquadratura del rilevamento del volto non verrà visualizzata sulla pagina "In diretta".
- On con visualizzazione cornice volto\*1: Verranno allegate alle immagini le informazioni circa l'inquadratura del rilevamento del volto e l'inquadratura di prova verrà visualizzata sull'immagine di questa pagina. L'inquadratura del rilevamento del volto verrà visualizzata sulla pagina "In diretta". Regolazione predefinita: Off
- \*1 Le telecamere della serie BL non supportano la funzione "On con visualizzazione cornice volto".

# [Notifica XML]

Si possono configurare le impostazioni del destinatario delle informazioni del rilevamento del volto. Quando si clicca "Notifica XML >>", verrà visualizzata la scheda [Notifica XML]. (☞ pagina 14)

<span id="page-15-0"></span>Quando viene aggiunta l'applicazione per la funzione i-VMD diviene possibile utilizzare i-VMD, una delle funzioni di riconoscimento dell'immagine. È possibile rilevare il movimento degli oggetti nell'area di ripresa configurando le condizioni di rilevamento (programma di rilevamento) in anticipo. Quando viene rilevato il movimento di un oggetto, sulle immagini in diretta viene visualizzato un riquadro o una traccia.

È anche possibile specificare l'area entro la quale si muovono le persone o la dimensione degli oggetti da rilevare, configurando la profondità. Con le telecamere di TIPO3/TIPO5/TIPO8, si possono gestire i dati di analisi delle funzioni di conteggio persone/mappa termica ed inoltre si possono trasmettere immagini nel rispetto della privacy utilizzando la Rimozione oggetto in movimento (MOR).

# • Intruso

Configurando l'area di rilevamento delle intrusioni è possibile emettere un allarme quando un oggetto in movimento entra nell'area. (Per prevenire falsi allarmi l'oggetto in movimento deve essere rilevato per 2 o più secondi<sup>\*1</sup>).

Per ogni canale possono essere rilevati simultaneamente fino a 8 oggetti TIPO1 TIPO2 TIPO4 TIPO6 o 32 oggetti TIPO3 TIPO5 TIPO8.

È impossibile rilevare 9 oggetti TIPO1 TIPO2 TIPO4 TIPO6 o 33 oggetti TIPO3 TIPO5 TIPO8 o più. (A seconda della dimensione dell'oggetto in movimento, può non essere rilevato il numero massimo di oggetti specificato.)

# • Vagabondaggio

Configurando l'area di rilevamento delle intrusioni è possibile emettere un allarme quando un oggetto in movimento entra nell'area e vi rimane per un periodo specificato. (Per prevenire falsi allarmi l'oggetto in movimento deve essere rilevato per 10 o più secondi\*1).

Per ogni canale possono essere rilevati simultaneamente fino a 8 oggetti TIPO1 TIPO2 TIPO4 TIPO6 o 32 oggetti TIPO3 TIPO5 TIPO8.

È impossibile rilevare 9 oggetti TIPO1 TIPO2 TIPO4 TIPO6 o 33 oggetti TIPO3 TIPO5 TIPO8 o più. (A seconda della dimensione dell'oggetto in movimento, può non essere rilevato il numero massimo di oggetti specificato.)

# • Direzione TIPO1 TIPO2 TIPO4 TIPO6

Configurando l'area di rilevamento della direzione e la direzione di rilevamento è possibile emettere un allarme quando un oggetto in movimento entra nell'area e si sposta nella direzione specificata. (Per prevenire falsi allarmi l'oggetto in movimento deve essere rilevato per 2 o più secondi\*1).

Per ogni canale possono essere rilevati fino a 8 oggetti simultaneamente. È impossibile rilevare 9 o più oggetti. (A seconda della dimensione dell'oggetto in movimento, può non essere rilevato il numero massimo di oggetti specificato.)

# • Cambiamento della scena

Configurando l'impostazione di rilevamento del cambiamento della scena è possibile emettere un allarme quando una telecamera viene coperta da qualcosa o la direzione della telecamera viene modificata per riprendere un soggetto differente. (Per prevenire falsi allarmi l'intera scena deve essere cambiata per 2 secondi\*1  $TTPO1$ , 3 secondi<sup>\*1</sup>  $TTPO2$   $TTPO3$   $TTPO4$   $TTPO5$   $TTPO6$   $TTPO8$  o più).

# • Oggetto TIPO2 TIPO3 TIPO4 TIPO5 TIPO6 TIPO8

Configurando un'area di rilevamento dell'oggetto, è possibile emettere un allarme se un oggetto (oggetto sospetto, etc.) viene lasciato nell'area o viene portato via dall'area. (Per prevenire falsi allarmi l'oggetto deve essere rilevato per 30 o più secondi\*1). Per ogni canale possono essere rilevati simultaneamente fino a 8 oggetti TIPO2 TIPO4 TIPO6 o 24 oggetti TIPO3 TIPO5 TIPO8. È impossibile rilevare 9 oggetti TIPO2 TIPO4 TIPO6 0 25 oggetti TIPO3 TIPO5 TIPO8 0 più. (A seconda della dimensione dell'oggetto, può non essere rilevato il numero massimo di oggetti specificato.)

# • Intersezione TIPO2 TIPO3 TIPO4 TIPO5 TIPO6 TIPO8

Configurando una linea, è possibile emettere un allarme quando un oggetto che si sposta nella direzione specificata attraversa la linea. Per ogni canale possono essere rilevati simultaneamente fino a 8 oggetti TIPO2 TIPO4 TIPO6 o 32 oggetti TIPO3 TIPO5 TIPO8. È impossibile rilevare 9 oggetti TIPO2 TIPO4 TIPO6 o 33 oggetti TIPO3 TIPO5 TIPO8 o più.

(A seconda della dimensione dell'oggetto in movimento, può non essere rilevato il numero massimo di oggetti specificato.)

\*1 È possibile modificare il tempo di rilevamento. Configurazione delle impostazioni avanzate relative alla funzione i-VMD [Impostazioni avanzate] (☞ pagina 34)

# Importante:

• Quando il valore selezionato per "Otturatore massimo" nella pagina [Regolazione dell'immagine] (sotto [Config] - [Immagine/Audio] - [Immagine/Posizione]) è maggiore di "Max 1/30s", talvolta si può assistere al deterioramento delle prestazioni di riconoscimento.

# <span id="page-16-0"></span>Informazioni sulla pagina "In diretta" quando è attivata la funzione i-VMD

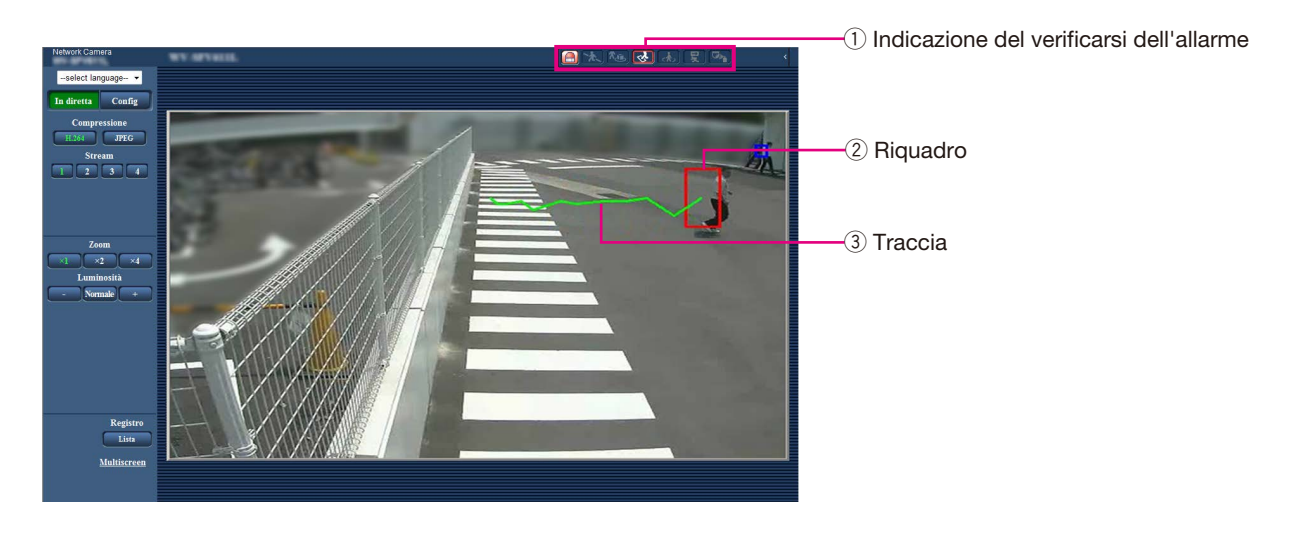

# $\left(1\right)$  Indicazione del verificarsi dell'allarme

Questa indicazione si accenderà in rosso quando viene attivata la funzione i-VMD.

Facendo clic sul pulsante [>] a fianco dell'indicazione è possibile controllare lo stato di allarme di ciascun tipo di rilevamento. È possibile cancellare l'indicazione di stato dell'allarme facendo clic di nuovo sull'indicazione dell'allarme.

Lo stato di allarme per ogni icona di allarme verrà cancellato.

Facendo clic sul pulsante [<] è possibile nascondere lo stato di allarme di ciascun tipo di rilevamento.

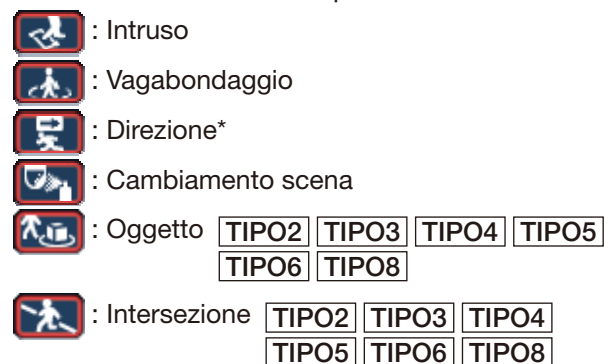

# (2) Riquadro

Quando viene rilevato un oggetto in movimento nell'area di ripresa verrà visualizzato un riquadro blu. Il riquadro diverrà rosso quando l'oggetto in movimento rilevato entra nell'area di rilevamento indicata e si verifica un allarme. È possibile visualizzare o nascondere il riquadro e la traccia configurando le impostazioni per "Aggiunta informazioni" nella scheda [i-VMD].

# **(3)** Traccia

La traccia del movimento compiuto da un oggetto in movimento rilevato verrà visualizzata in verde. La traccia sarà visualizzata per 3 secondi. È possibile visualizzare o nascondere il riquadro e la traccia configurando le impostazioni per "Aggiunta informazioni" nella scheda [i-VMD].

# Nota:

• Quando si verificherà un allarme, verrà visualizzato il registro. Per dettagli, far riferimento a "Visualizzazione della lista del registro" nel manuale di istruzioni della telecamera.

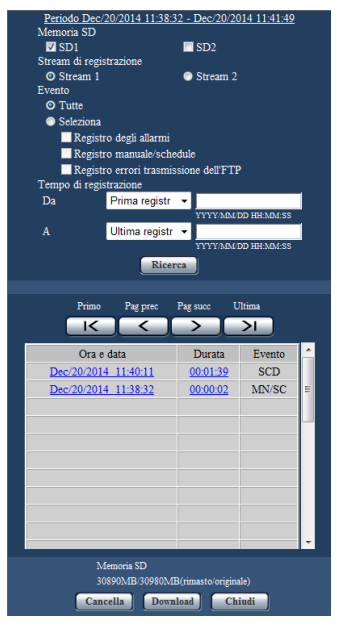

# **[Evento]**

Di seguito sono indicati gli eventi delle voci del registro:

- INT: Allarme per rilevamento di intruso
- LOI: Allarme per rilevamento di vagabondaggio
- DIR\*: Allarme per rilevamento di direzione
- SCD: Allarme per rilevamento di cambio di scena
- OBJ: Allarme per rilevamento di oggetto TIPO2 TIPO3 TIPO4 TIPO5
	- TIPO6 TIPO8
- CLD: Allarme per rilevamento di intersezione  $TIPO2$   $TIPO3$   $TIPO4$   $TIPO5$ **TIPO6** TIPO8

\* Non è disponibile per TIPO3, TIPO5 e TIPO8.

# <span id="page-17-0"></span>Abilitare la funzione i-VMD [Allarme]

Per abilitare la funzione i-VMD configurare l'impostazione del tipo di funzione VMD\* nella scheda [Allarme] della pagina "Allarme".

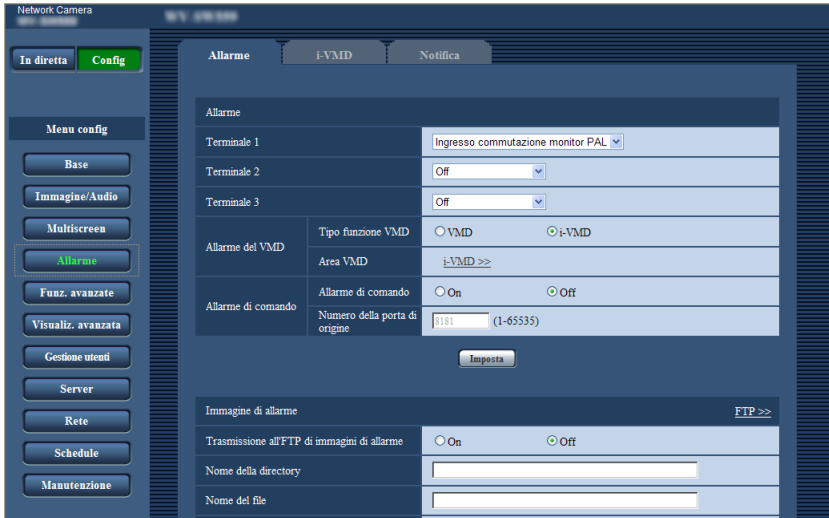

# [Tipo funzione VMD] TIPO1

# [Tipo di funzione] TIPO2 TIPO3 TIPO4 TIPO5 TIPO6 TIPO8

Determinare l'utilizzo della funzione VMD convenzionale o della funzione i-VMD.

È impossibile utilizzarle entrambe contemporaneamente.

VMD: Abilita la funzione VMD convenzionale. i-VMD: Abilita la funzione i-VMD. Regolazione predefinita: VMD

# [Area VMD] TIPO1

[VMD/i-VMD] TIPO2 TIPO3 TIPO4 TIPO5 TIPO6 TIPO8

Quando si clicca "i-VMD >>", verrà visualizzata la scheda [i-VMD]. Questo collegamento viene visualizzato quando "i-VMD" è selezionato per "Tipo funzione VMD"\*.

\* L'indicazione è "Tipo di funzione" per le telecamere di TIPO2, TIPO3, TIPO4, TIPO5, TIPO6 e TIPO8.

# <span id="page-18-0"></span>Configurazione delle impostazioni riguardanti i-VMD [i-VMD]

TIPO1 TIPO2 TIPO4 TIPO6

Cliccare la scheda [i-VMD] sulla pagina "Allarme".

Le impostazioni relative all'azione di i-VMD, alle aree di rilevamento, alla profondità, all'aggiunta di informazioni i-VMD, al riquadro e alla traccia possono essere configurate dalla pagina "i-VMD".

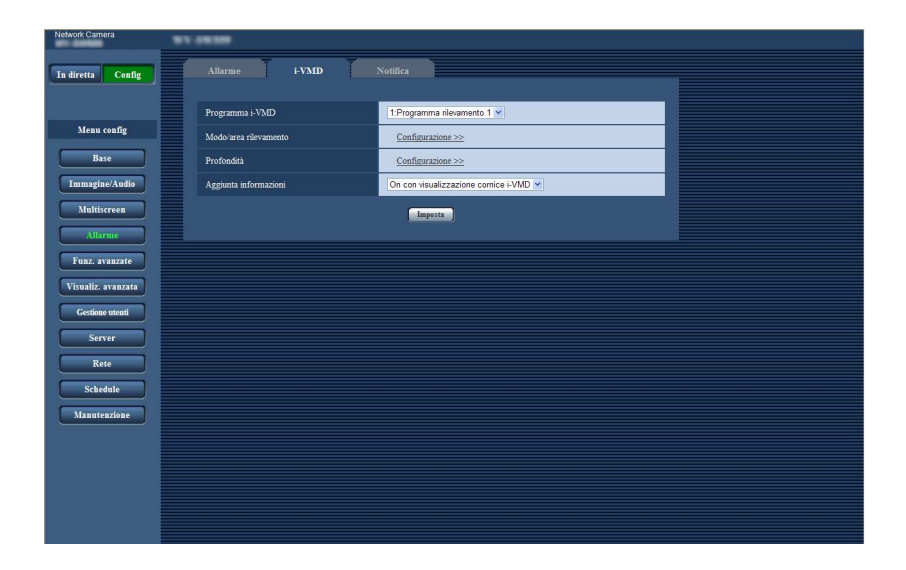

# [Programma i-VMD] TIPO1

Configurazione delle impostazioni riguardanti l'azione i-VMD.

- Off: Disabilita l'azione i-VMD.
- 1:Programma rilevamento 1: esegue l'azione
	- i-VMD in base alle condizioni impostate per "Programma rilevamento 1".
- 2:Programma rilevamento 2: esegue l'azione i-VMD in base alle condizioni impostate per "Programma rilevamento 2".
- Tabella: Esegue l'azione i-VMD in base alle condizioni impostate nella pagina "Schedule".

Regolazione predefinita: 1:Programma rilevamento 1

# [Modo/area rilevamento]

Facendo clic su "Configurazione >>", viene visualizzata la pagina di configurazione relativa all'area/modo di rilevamento.

Le impostazioni relative alle aree di rilevamento, ai tipi di rilevamento, alle aree di mascheratura e all'attivazione/ disattivazione del cambiamento della scena per "1:Programma rilevamento 1" e "2:Programma rilevamento 2" possono essere configurate in questa pagina.

# **[Profondità]**

Facendo clic su "Configurazione >>", viene visualizzata la pagina di configurazione della profondità. Su questa pagina si possono configurare i marcatori relativi alle impostazioni di profondità.

# [Aggiunta informazioni]

Determinare se aggiungere le informazioni i-VMD alle immagini e se visualizzare i riquadri e le tracce sulle immagini in diretta. Quando viene rilevato un oggetto in movimento nell'area di ripresa verrà visualizzato un riquadro blu se è selezionato "On con visualizzazione cornice i-VMD". Il riquadro diventerà rosso quando l'oggetto in movimento rilevato entra nell'area di rilevamento impostata e si verifica un allarme. Inoltre, la traccia dell'oggetto in movimento verrà visualizzata in verde.

La traccia sarà visualizzata per 3 secondi. Le azioni di allarme non saranno influenzate anche se è selezionato "Off" per "Aggiunta informazioni" o la visualizzazione del cornice i-VMD.

- Off: Le informazioni i-VMD non saranno aggiunte. Sulle immagini in diretta non viene visualizzato alcun riquadro o traccia.
- On: Le informazioni i-VMD saranno aggiunte ma non verrà visualizzato alcun riquadro o traccia sulle immagini in diretta.
- On con visualizzazione cornice i-VMD: Le informazioni i-VMD saranno aggiunte e verrà visualizzato un riquadro o una traccia sulle immagini in diretta.
- Regolazione predefinita: On con visualizzazione cornice i-VMD

#### Nota:

• Quando sulle immagini in diretta viene visualizzata un'immagine di ritaglio o una finestra secondaria, non verrà visualizzato alcun riquadro o traccia.

# <span id="page-19-0"></span>Configurazione delle impostazioni riguardanti i-VMD [i-VMD]

# TIPO3 TIPO5 TIPO8

Fare clic sulla scheda [i-VMD] sulla pagina "Allarme".

Sulla pagina di configurazione di "i-VMD" si possono configurare le seguenti impostazioni: le funzioni, la posizione di installazione della telecamera, l'area di rilevamento, le informazioni aggiuntive i-VMD, la visualizzazione dell'area e delle tracce, il conteggio delle persone, la mappa termica, la destinazione di memorizzazione delle informazioni, l'intervallo di memorizzazione, il MOR (Rimozione oggetto in movimento).

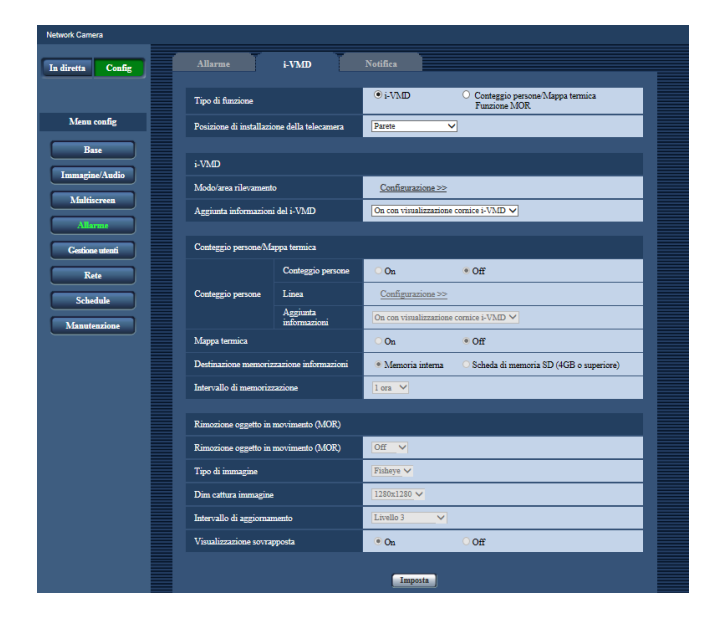

# [Tipo di funzione]

Determinare se utilizzare "i-VMD" o "Conteggio persone/Mappa termica/Funzione MOR".

- i-VMD: Abilita le notifiche di allarme per rilevamento di Intruso, Vagabondaggio, Cambio di scena, Oggetto, Intersezione.
	- Conteggio persone/Mappa termica/Funzione MOR: Abilita le funzioni di Conteggio persone, Mappa termica, MOR (Rimozione oggetto in movimento).

Regolazione predefinita: i-VMD

#### [Posizione di installazione della telecamera] Seleziona dove è installata la telecamera.

Parete/ Soffitto 2,5m(8,5ft)/ Soffitto 3,0m(10ft)/ Soffitto 3,5m(11,5ft)/ Soffitto 4,0m(13,5ft) Regolazione predefinita: Soffitto 3,0m(10ft)

# i-VMD

#### Nota:

- "i-VMD" non è disponibile quando è selezionato "Doppio panorama", "Panorama", "PTZ 4 quadri", "PTZ schermata singola" o "Quad stream" per "Modalità di cattura dell'immagine" anche quando è selezionato "i-VMD" per "Tipo di funzione".
- Con la funzione i-VMD verranno utilizzate immagini Fisheye.

# [Modo/area rilevamento]

Facendo clic su "Configurazione >>", viene visualizzata la pagina di configurazione relativa all'area/modo di rilevamento.

Le impostazioni relative alle aree di rilevamento, ai tipi di rilevamento, alle aree di mascheratura e all'attivazione/disattivazione del cambiamento della scena per "1:Programma rilevamento 1" e "2:Programma rilevamento 2" possono essere configurate in questa pagina.

# [Aggiunta informazioni del i-VMD]

Determinare se aggiungere le informazioni i-VMD alle immagini e se visualizzare i riquadri e le tracce sulle immagini in diretta. Quando viene rilevato un oggetto in movimento nell'area di ripresa verrà visualizzato un riquadro blu se è selezionato "On con visualizzazione cornice i-VMD". Il riquadro diventerà rosso quando l'oggetto in movimento rilevato entra nell'area di rilevamento impostata e si verifica un allarme. Inoltre, la traccia dell'oggetto in movimento verrà visualizzata in verde.

La traccia sarà visualizzata per 3 secondi.

Le azioni di allarme non saranno influenzate anche se è selezionato "Off" per "Aggiunta informazioni del i-VMD" o la visualizzazione del riquadro i-VMD.

- Off: Le informazioni i-VMD non saranno aggiunte. Sulle immagini in diretta non viene visualizzato alcun riquadro o traccia.
- On: Le informazioni i-VMD saranno aggiunte ma non verrà visualizzato alcun riquadro o traccia sulle immagini in diretta.
- On con visualizzazione cornice i-VMD: Le informazioni i-VMD saranno aggiunte e verranno visualizzati il riquadro e la traccia sulle immagini in diretta.
- Regolazione predefinita: On con visualizzazione cornice i-VMD

# Conteggio persone/Mappa termica

#### Nota

• Al fine di evitare la degradazione della precisione di rilevamento, si consiglia di selezionare "Off" per "Titolo della telecamera sullo schermo" e "Formato di visualizzazione dell'orario" (scheda [Base] della pagina [Config] - [Base]).

# [Conteggio persone]

Selezionare "On" o "Off" per determinare se attivare o disattivare "Conteggio persone".

On: Conta le persone che hanno attraversato la linea in una determinata direzione che è stata impostata con "Linea".

Il numero conteggiato e le immagini indicizzate verranno salvati nella memoria interna o sulla scheda di memoria SD.

Off: Disattiva il conteggio delle persone. Regolazione predefinita: Off

### Nota:

- "Conteggio persone" non è disponibile quando è selezionato "Doppio panorama", "Panorama", "PTZ 4 quadri", "PTZ schermata singola" o "Quad stream" per "Modalità di cattura dell'immagine".
- Con la funzione di conteggio delle persone verranno utilizzate immagini Fisheye.
- Nel periodo di tempo seguente, il numero conteggiato e le immagini indicizzate con la funzione "Conteggio persone" non verranno salvati.
	- Nei primi 5 minuti dopo l'avvio del software, quando "Conteggio persone" è attivato.
	- Nei primi 5 minuti dopo aver cambiato l'impostazione di "Conteggio persone" da "Off" a "On".
- Per configurare l'area in cui non devono essere generate le informazioni di mappatura con il "Conteggio persone", configurare l'area di mascheratura nella pagina "Modo/area rilevamento". In questo caso, non è possibile configurare nient'altro oltre all'impostazione dell'area di mascheratura nella pagina "Modo/area rilevamento".

# [Linea]

La pagina di configurazione per le linee della funzione di conteggio delle persone verrà visualizzata dopo aver fatto clic su "Configurazione >>".

# [Aggiunta informazioni]

Determinare se aggiungere le informazioni del conteggio delle persone alle immagini e se visualizzare il numero conteggiato sulle immagini in diretta.

Quando è impostata la visualizzazione del numero conteggiato, il numero viene aggiornato quando una persona attraversa la linea specificata in una determinata direzione.

Il numero conteggiato viene azzerato in base all'impostazione di "Intervallo di memorizzazione". "Conteggio persone" continua a funzionare anche quando si seleziona "Off" o "On" per "Aggiunta informazioni".

 $\sigma$  gini in diretta. Off: Le informazioni del conteggio persone non verranno aggiunte alle immagini. Il numero conteggiato non verrà visualizzato sulle immagini in diretta.

- On: Le informazioni del conteggio persone verranno aggiunte alle immagini senza visualizzare il numero conteggiato sulle immagini in diretta.
- On con visualizzazione cornice i-VMD: Le informazioni del conteggio persone verranno aggiunte alle immagini e il numero conteggiato verrà visualizzato sulle immagini in diretta.
- Regolazione predefinita: On con visualizzazione cornice i-VMD

# [Mappa termica]

Selezionare "On" o "Off" per determinare se generare le informazioni di mappatura termica.

- On: Conta sia i passaggi sia le soste nell'area di ripresa e salva le informazioni di mappatura termica e le immagini indicizzate nella memoria interna o sulla scheda di memoria SD.
- Off: Disattiva il conteggio sia dei passaggi sia delle soste nell'area di ripresa.

Regolazione predefinita: Off

### Nota:

- "Mappa termica" non è disponibile quando è selezionato "Doppio panorama", "Panorama", "PTZ 4 quadri", "PTZ schermata singola" o "Quad stream" per "Modalità di cattura dell'immagine".
- Con la mappa termica verranno utilizzate immagini Fisheye.
- Nel periodo di tempo seguente, le informazioni di mappatura e le immagini indicizzate con la funzione "Mappa termica" non verranno salvate.
	- Nei primi 5 minuti dopo l'avvio del software, quando "Mappa termica" è attivata.
	- Nei primi 5 minuti dopo aver cambiato l'impostazione di "Mappa termica" da "Off" a "On".
- Per configurare l'area in cui non devono essere generate le informazioni di mappatura con la "Mappa termica", configurare l'area di mascheratura nella pagina "Modo/area rilevamento". In questo caso, non è possibile configurare nient'altro oltre all'impostazione dell'area di mascheratura nella pagina "Modo/area rilevamento".

# [Destinazione memorizzazione informazioni]

Specifica la posizione in cui salvare il numero conteggiato, le informazioni di mappatura e le immagini indicizzate da generare quando sono attivati "Conteggio persone" e "Mappa termica".

Memoria interna: Salva le informazioni nella memoria interna della telecamera. Scheda di memoria SD: Salva le informazioni sulla scheda di memoria SD.

Regolazione predefinita: Memoria interna

#### Nota:

• Le informazioni di misurazione di [Conteggio persone] e [Mappa termica] verranno salvate in un file csv. Per dettagli, far riferimento a "People count, Heat map, MOR (Moving Object Remover) Command Reference" in "IP Camera - CGI Command Document" pubblicato sul nostro sito web di supporto, pagina "Download" (Per Sviluppatori).

### Importante:

- Quando si utilizza una scheda di memoria SD, selezionare "Utilizza" per "Scheda di memoria SD" nella scheda [Scheda di memoria SD] della pagina [Config] - [Base].
- La capacità della scheda di memoria SD deve essere di 4 GB o superiore.
- Quando si utilizza una scheda di memoria SD, si consiglia di selezionare "On" per "Sovrascrittura" di "Modalità operativa" nella scheda [Scheda di memoria SD] della pagina [Config] - [Base] della telecamera. Quando si esegue simultaneamente la registrazione (registrazione audio) mentre è selezionato "Off" per "Sovrascrittura", le informazioni di misurazione potrebbero non essere registrate.

### [Intervallo di memorizzazione]

Specifica l'intervallo del conteggio per il numero di persone e le informazioni di mappatura quando sono attivati "Conteggio persone" e "Mappa termica". Verrà generato un file per ogni intervallo del conteggio.

15 min/ 1 ora/ 12 ore/ 24 ore Regolazione predefinita: 1 ora

#### Nota:

- Il numero conteggiato, le informazioni di mappatura e le immagini indicizzate da generare con le funzioni "Conteggio persone" e "Mappa termica" verranno salvate in base al fuso orario UTC più o meno 00:00:30 per il periodo di tempo impostato con "Intervallo di memorizzazione". (La temporizzazione del salvataggio può discostarsi di alcuni secondi.)
- Il periodo di memorizzazione per il numero conteggiato, le informazioni di mappatura e le immagini indicizzate da generare con le funzioni

"Conteggio persone" e "Mappa termica" è come segue:

- Quando si utilizza la memoria interna: 1 giorno
- Quando si utilizza una scheda di memoria SD: 92 giorni
- In realtà, verranno salvati i dati di un periodo più lungo rispetto al suddetto periodo di conservazione.

Il periodo del quale vengono salvati i dati superflui differisce a seconda dell'impostazione del fuso orario della telecamera (fino a 23 ore).

Esempio) Quando il fuso orario impostato è + 9:00

- Quando si utilizza la memoria interna: 1 giorno  $+9$  ore
- Quando si utilizza una scheda di memoria SD: 92 giorni + 9 ore
- Quando si salvano il numero conteggiato, le informazioni di mappatura e le immagini indicizzate da generare con le funzioni "Conteggio persone" e "Mappa termica", se la capacità rimasta della scheda di memoria SD non è sufficiente, i dati registrati esistenti verranno eliminati a partire dai più vecchi per creare lo spazio necessario.
- Quando si modifica l'impostazione dell'orario, i dati potrebbero non essere acquisiti correttamente nel periodo dopo la modifica fino al momento del salvataggio successivo. Inoltre, quando si sposta indietro l'orario e l'orario di fine del conteggio è impostato precedentemente all'orario di inizio, il numero conteggiato, le informazioni di mappatura e le immagini indicizzate non verranno generati con le funzioni "Conteggio persone" e "Mappa termica".
- Qualora fosse necessario modificare l'orario, innanzitutto disattivare la funzione, quindi riattivarla dopo aver modificato l'orario.

# Rimozione oggetto in movimento (MOR)

#### Nota:

• Quando "Rimozione oggetto in movimento (MOR)" è impostato su "On", verrà visualizzato il messaggio "Apprendimento MOR in corso".

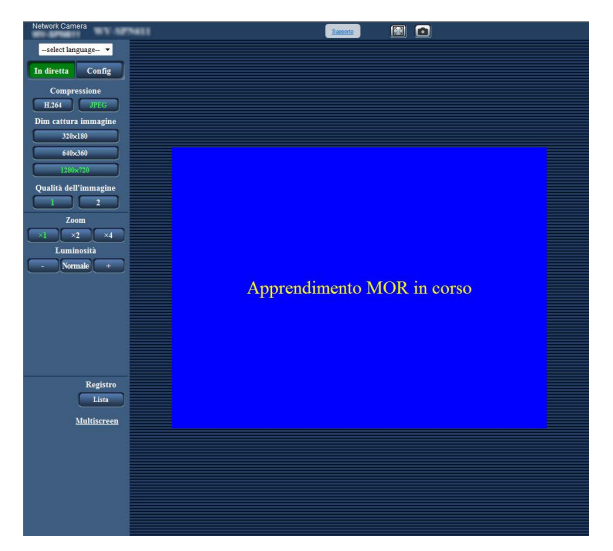

- Quando la scena video visualizzata è cambiata drasticamente, verrà applicata la visualizzazione sovrapposta alle parti cambiate per circa 5-25 minuti e si potrà vedere qualche linea nera dell'immagine residua.
- Quando è impostata la mascheratura di privacy, verrà applicata la visualizzazione sovrapposta alle aree mascherate per la privacy per circa 5-25 minuti e si potrà vedere qualche linea nera dell'immagine residua. Possono occorrere anche 5-25 minuti per completare l'applicazione della mascheratura di privacy alle immagini Rimozione oggetto in movimento (MOR).
- Al fine di evitare una scorretta visualizzazione dell'orologio o un errore di rilevamento, si consiglia di selezionare "Off" per "Titolo della telecamera sullo schermo" e "Formato di visualizzazione dell'orario" (scheda [Base] della pagina [Config] - [Base]).
- Quando si seleziona "Quad stream" per "Modalità di cattura dell'immagine", "Rimozione oggetto in movimento (MOR)" viene disattivato.
- Il frame rate sarà limitato a 1 fps per lo stream al quale è applicato il MOR.

# TIPO3

• Quando è impostato "H.264" o "JPEG", gli stream da inviare tramite "Rimozione oggetto in movimento (MOR)" differiscono nel modo descritto sotto a seconda dell'impostazione di "Modalità di cattura dell'immagine".

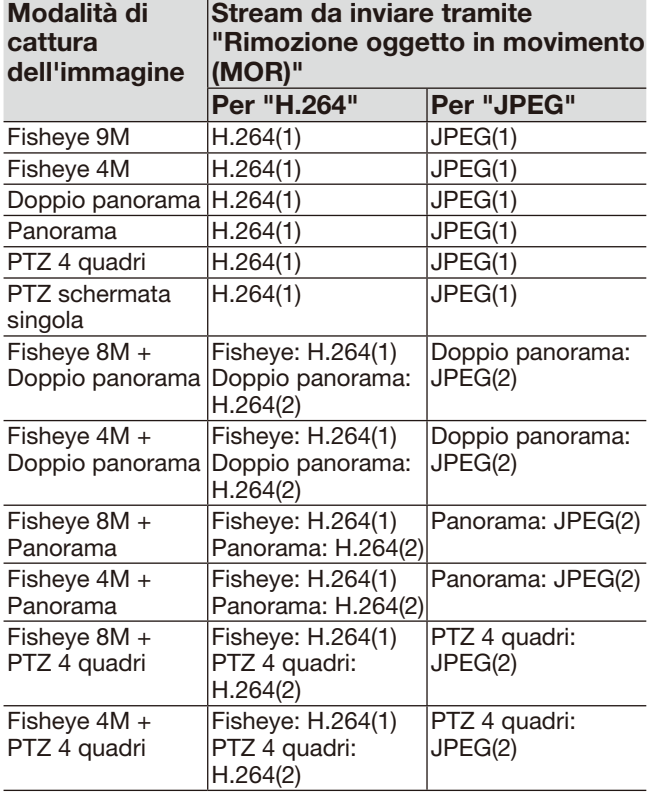

# $TIPO5$   $TIPO8$

• Quando è impostato "Stream" o "JPEG", gli stream da inviare tramite "Rimozione oggetto in movimento (MOR)" differiscono nel modo descritto sotto a seconda dell'impostazione di "Modalità di cattura dell'immagine".

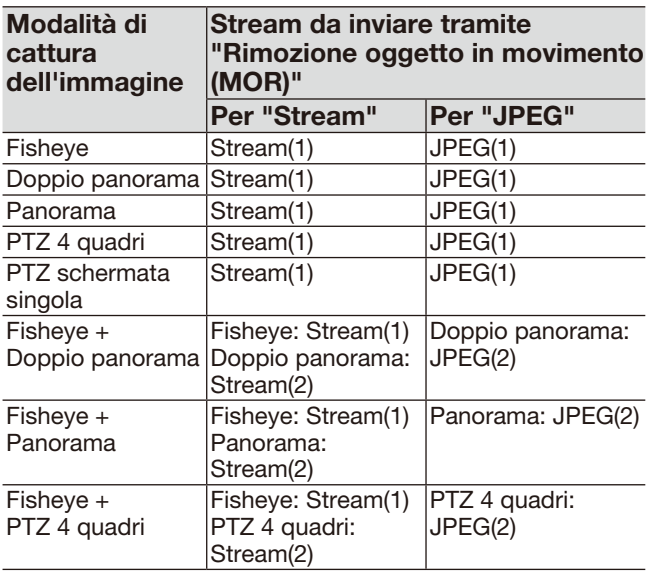

# [Rimozione oggetto in movimento (MOR)]

Determinare se inviare H.264 TIPO3 Stream TIPO5 TIPO8 o video JPEG dai quali vengono rimossi gli oggetti in movimento.

- Off: La rimozione degli oggetti in movimento (MOR) non verrà applicata.
- TIPO3
- H.264: Verrà inviato il video H.264 dopo la rimozione degli oggetti in movimento.

TIPO5 TIPO8

- Stream: Verrà inviato lo streaming video dopo la rimozione degli oggetti in movimento.
- JPEG: Verrà inviato il video JPEG dopo la rimozione degli oggetti in movimento.

Regolazione predefinita: Off

# [Tipo di immagine]

Selezionare il tipo di immagine obiettivo della rimozione degli oggetti in movimento (MOR) tra "Fisheye", "Panorama", "Doppio panorama", "PTZ 4 quadri" e "PTZ schermata singola". Regolazione predefinita: Fisheye

### Nota:

• Il tipo di immagine selezionabile differisce a seconda dell'impostazione di "Modalità di cattura dell'immagine".

# [Dim di cattura immagine]

Seleziona la dimensione di cattura dell'immagine obiettivo della rimozione degli oggetti in movimento (MOR).

Le dimensioni disponibili differiscono a seconda dell'impostazione di "Modalità di cattura dell'immagine".

# TIPO3

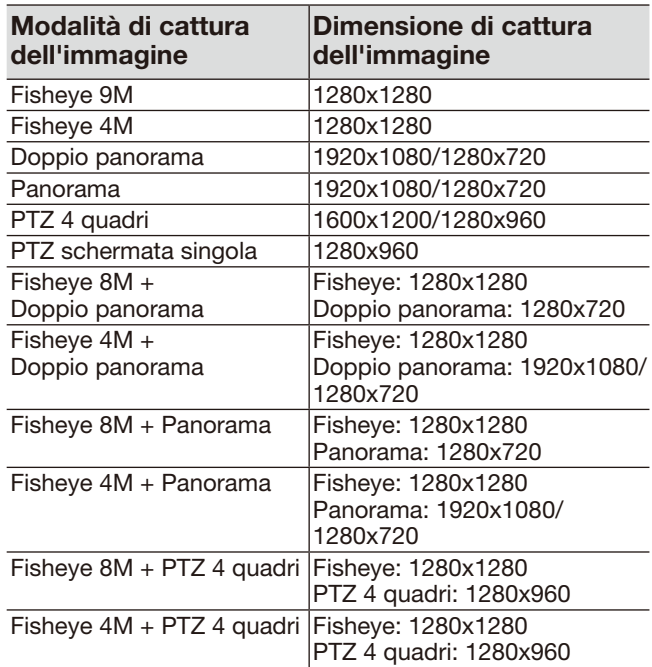

Regolazione predefinita: 1280x1280

# **TIPO5** TIPO8

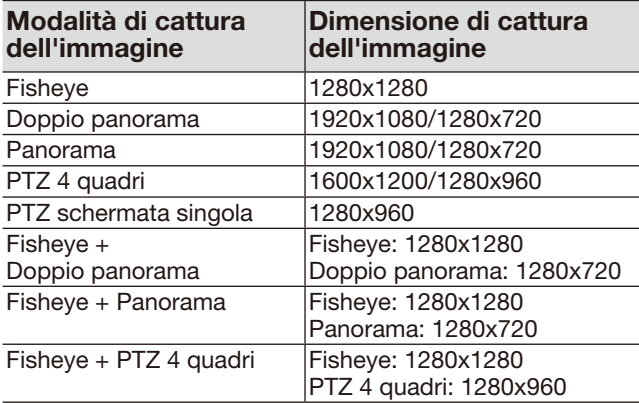

Regolazione predefinita: 1280x1280

#### [Intervallo di aggiornamento]

Seleziona la velocità di aggiornamento della rimozione degli oggetti in movimento (MOR) sull'immagine di destinazione.

Più basso è il livello, più tempo è necessario per la visualizzazione dell'oggetto sull'immagine obiettivo della rimozione degli oggetti in movimento (MOR). Più alto è il livello, meno tempo è necessario per la visualizzazione dell'oggetto sull'immagine obiettivo della rimozione degli oggetti in movimento (MOR).

Livello 1(Lenta)/ Livello 2/ Livello 3/ Livello 4/ Livello 5(Veloce)

Regolazione predefinita: Livello 3

#### Nota:

• Quando il livello di luminanza viene mantenuto pressoché invariato ed inoltre non c'è molto passaggio di persone, le immagini verranno aggiornate ad intervalli da 5 minuti a 25 minuti a seconda del livello.

### [Visualizzazione sovrapposta]

Determinare se visualizzare sovrapposta in blu la parte in movimento, che non viene visualizzata durante la trasmissione tramite Rimozione oggetto in movimento (MOR).

On: Abilita la visualizzazione sovrapposta. Off: Disabilita la visualizzazione sovrapposta. Regolazione predefinita: On

# <span id="page-24-0"></span>Configurare le impostazioni riguardanti l'area/il modo di rilevamento [Modo/area rilevamento]

Configurare le impostazioni riguardanti le condizioni di rilevamento (programmi di rilevamento). Possono essere configurati e salvati fino a 2 tipi di programmi di rilevamento, rispettivamente "Programma rilevamento 1" e "Programma rilevamento 2". Inoltre per ciascun programma di rilevamento possono essere specificate fino a 8 aree di rilevamento e 8 aree di mascheratura. Come tipo di rilevamento è possibile selezionare "Intruso", "Vagabondaggio" o "Direzione" per ciascuna area di rilevamento.

# Importante:

- Quando viene rilevato il movimento degli oggetti con la funzione i-VMD l'indicazione del verificarsi di un allarme verrà visualizzata per il controllo di stato dell'allarme.
- L'indicazione verrà visualizzata anche quando viene ricevuto un segnale in ingresso di allarme del terminale o di un allarme di comando.
- A seconda dell'ambiente di rete, la notifica può essere ritardata anche quando è selezionato "Tempo reale" per "Modalità di aggiornamento dello stato dell'allarme" sulla scheda [Base] della pagina "Base".
- Le aree di rilevamento i-VMD possono essere scostate se l'impostazione "Modalità di cattura dell'immagine" nella scheda [JPEG/H.264] / [Immagine/Audio] / [Immagine] della pagina "Immagine/Audio" viene modificata dopo l'impostazione dell'area di rilevamento. Assicurarsi di controllare di nuovo l'impostazione dell'area di rilevamento i-VMD.
- Dopo aver impostato l'area di rilevamento i-VMD, se si cambia il rapporto di formato modificando le impostazioni di [Modalità di cattura dell'immagine] sulla pagina della scheda [JPEG/H.264] / [Immagine/Audio] / [Immagine] della pagina [Telecamera], le impostazioni per "Modo/area rilevamento" e "Profondità" verranno cancellate automaticamente. Assicurarsi di configurare nuovamente le impostazioni per "Modo/area rilevamento" e "Profondità" di i-VMD. TIPO2 TIPO3 TIPO4 TIPO5 TIPO6 TIPO8
- Le aree di rilevamento i-VMD possono essere scostate se l'impostazione "Zoom ottico supplementare" viene modificata dopo l'impostazione dell'area di rilevamento. Assicurarsi di controllare di nuovo l'impostazione dell'area di rilevamento i-VMD.
- i-VMD non è una funzione antifurto o antincendio. In nessun caso i-PRO Co., Ltd. potrà essere ritenuta responsabile nei confronti di alcuna parte o individuo per qualsiasi incidente o perdita.
- Configurando soltanto "Programma di rilevamento 1" e "Programma di rilevamento 2" non si completerà l'impostazione della funzione di allarme. Assicurarsi di configurare lo schedule sulla scheda [Schedule]. TIPO2 | TIPO3 | TIPO4 | TIPO5 | TIPO6 | TIPO8 |
- Quando si utilizza i-VMD TIPO4, lo stabilizzatore d'immagine o la funzione di scatto migliore del software aggiuntivo sono disabilitati.
- Quando si seleziona "On" per "Stato" di i-VMD TIPO4, lo Smart Coding del volto è disabilitato.

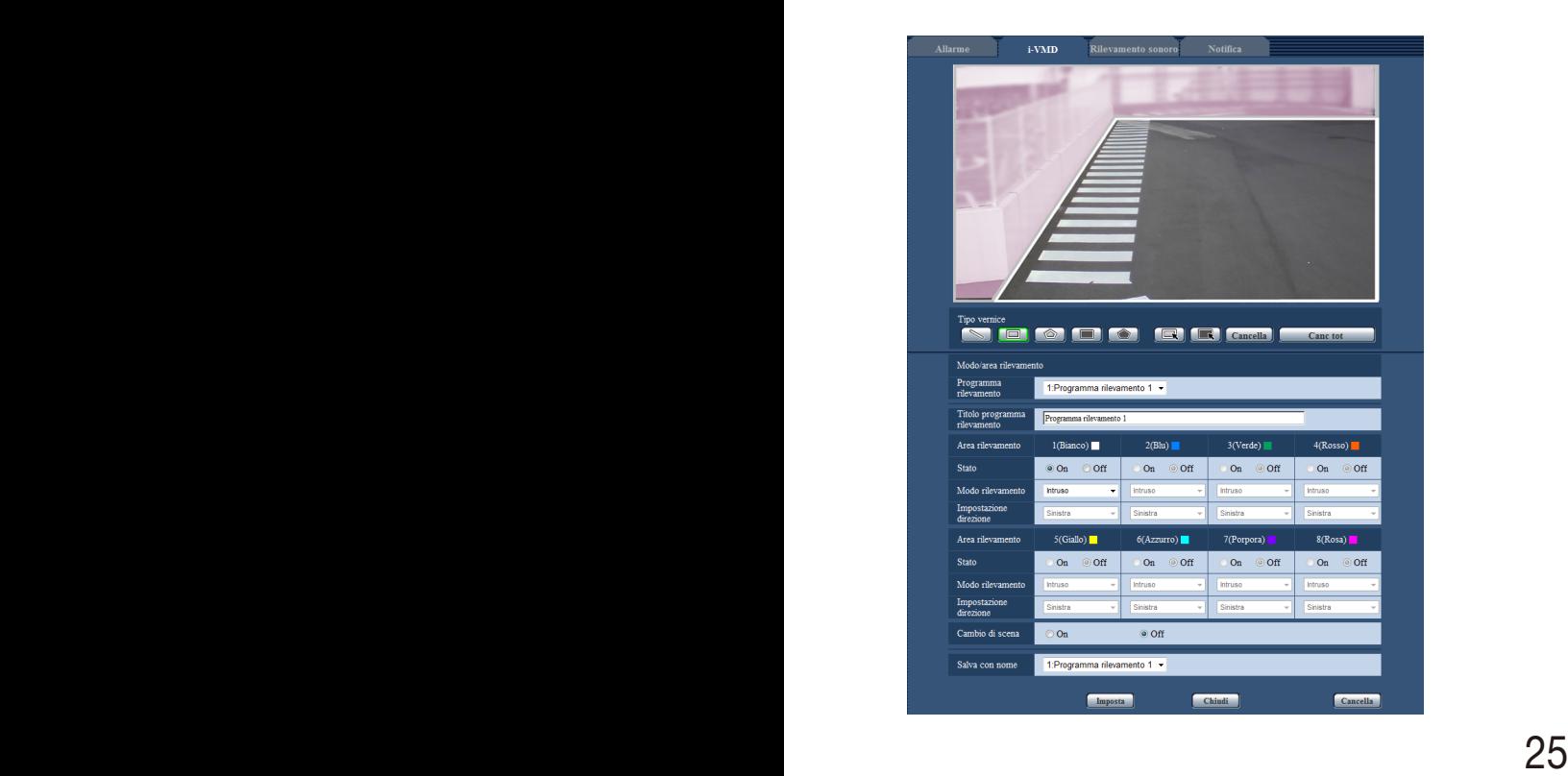

# Passaggio 1

Selezionare il programma di rilevamento desiderato da "Programma rilevamento".

 $\rightarrow$  Verranno visualizzate le impostazioni per il programma di rilevamento selezionato.

#### Nota:

• Se è stato impostato un titolo per il programma, verrà visualizzato in "Programma rilevamento". Se non è stato impostato alcun titolo per il programma, verrà visualizzato il titolo predefinito ("Programma rilevamento 1" o "Programma rilevamento 2").

# Passaggio 2

Quando si cambia il titolo del programma di rilevamento rispetto a quello predefinito, immettere il titolo desiderato nel campo "Titolo programma rilevamento".

Numero di caratteri disponibile: Da 1 a 20 caratteri (Se lasciato in bianco verrà automaticamente sostituito dalla regolazione predefinita).

Regolazione predefinita: "Programma rilevamento 1"- "Programma rilevamento 2"

# Passaggio 3

Specificare le aree in cui rilevare il movimento degli oggetti con la funzione i-VMD.

Possono essere specificate fino a 8 aree di rilevamento.

Quando il movimento degli oggetti viene rilevato nelle aree specificate, si verificherà un'azione di allarme. Selezionare un metodo di disegno facendo clic su "Intersezione" TIPO2 TIPO3 TIPO4 TIPO5 TIPO6 TIPO8 , "Area rilevamento (quadrangolo)" o "Area rilevamento (poligono)" di "Tipo vernice".

[Sepand] (Intersezione) TIPO2 TIPO3 TIPO4 TIPO5 TIPO6 TIPO8 : Traccia una linea per "Intersezione".

(Area rilevamento(quadrangolo)):

Traccia un'area di rilevamento quadrangolare. (Area rilevamento(poligono)):

Traccia un'area di rilevamento poligonale. (È possibile specificare fino a 16 vertici).

Se si seleziona "Intersezione" TIPO2 TIPO3 TIPO4 TIPO5 TIPO6 TIPO8 , impostare una linea trascinando il mouse sullo schermo.

Se si seleziona "Area rilevamento(quadrangolo)", impostare un'area quadrata trascinando il mouse sullo schermo. Se si seleziona "Area rilevamento (poligono)", impostare un'area poligonale specificando i vertici sullo schermo. L'area di rilevamento viene tracciata collegando i punti iniziale e finale.

 $\rightarrow$  L'area designata verrà impostata come "1(Bianco)" e verrà visualizzato un riquadro bianco. Le aree saranno impostate nell'ordine di numerazione delle aree di rilevamento. Il nome del colore a fianco di ogni numero dell'area di rilevamento rappresenta il colore del riquadro. Inoltre lo "Stato" per il riquadro corrispondente verrà cambiato automaticamente su "On".

### Nota:

- Per spostare una linea o un riquadro fare clic sull'icona "Tipo vernice" **quindi trascinarli** con il mouse. Inoltre, è possibile modificare la dimensione (lunghezza) o la forma\*1 trascinando un angolo del riquadro o un'estremità della linea. TIPO2 TIPO3 TIPO4 TIPO5 TIPO6 TIPO8 \*1 Quando è stata tracciata un'"Area rilevamento (poligono)"
- Per eliminare l'area di rilevamento, fare clic sull'icona "Tipo vernice" [C], selezionare il riquadro sullo schermo con il mouse e fare clic sul pulsante [Cancella].
- Se due o più aree di rilevamento si sovrappongono, fare clic sull'area sovrapposta con il mouse. Il contorno selezionato verrà alternato in sequenza.
- Fare clic sul pulsante [Canc tot] per eliminare tutti i riquadri per le aree di rilevamento e le aree di mascheratura designate.
- Quando si imposta ciascuna area di rilevamento regolare il riquadro di rilevamento in modo che la parte inferiore centrale sia inclusa nell'area.

# Passaggio 4

Selezionare "On" o "Off" per determinare se attivare o meno la funzione i-VMD per le aree di rilevamento designate.

On: Attiva la funzione i-VMD.

Off: Non attiva la funzione i-VMD.

Regolazione predefinita: On

Quando per "Stato" dell' "Area rilevamento" viene selezionato "Off" il riquadro colorato dell'area disattivata sarà sostituito da un riquadro tratteggiato. Se è selezionato "Off" non si verifica alcun allarme anche quando si verificano cambiamenti nell'area di rilevamento.

# Passaggio 5

Specificare i tipi di i-VMD per le aree di rilevamento designate. Per il tipo di i-VMD, è possibile selezionare una delle seguenti modalità di rilevamento per ciascuna area di rilevamento. Configurando due o più aree di rilevamento con diversi tipi di rilevamento è possibile attivare due o più tipi di funzione i-VMD simultaneamente.

- Intruso: Si verifica un allarme quando un oggetto in movimento entra nell'area di rilevamento impostata.
- Vagabondaggio: Si verifica un allarme quando un oggetto in movimento entra nell'area di rilevamento impostata e vi rimane per il periodo specificato.
- Direzione\*2: Si verifica un allarme quando un oggetto in movimento entra nell'area di rilevamento impostata e si sposta nella direzione specificata.
	- \*2 Questa funzione non è disponibile per TIPO3, TIPO5 e TIPO8.

26 **27 PM 27 PM 27 PM 27 PM 27 PM 27 PM 27 PM 27 PM 27 PM 27 PM 27 PM 27 PM 27 PM 27 PM 27 PM 27 PM 27 PM 27 PM** 

### Oggetto TIPO2 TIPO3 TIPO4 TIPO5 TIPO6 TIPO8 :

Verrà emesso un allarme se un oggetto (oggetto sospetto, etc.) viene lasciato nell'area impostata o portato via dall'area impostata.

Intersezione TIPO2 TIPO3 TIPO4 TIPO5  $TIPOS | TIPOS$ :

Verrà emesso un allarme se un oggetto che si sposta nella direzione specificata attraversa la linea impostata.

Regolazione predefinita: Intruso

# Passaggio 6

Configurando le aree di mascheratura è possibile designare aree in cui non attivare la funzione i-VMD. Possono essere specificate fino a 8 aree di mascheratura.

Nelle aree di mascheratura impostate non verranno rilevati oggetti in movimento.

Selezionare la forma del riquadro facendo clic su "Area rilevamento(quadrangolo)" o "Area rilevamento (poligono)" in "Tipo vernice".

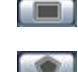

**THEO** (Area rilevamento(quadrangolo)): traccia un'area di mascheratura quadrangolare. (Area rilevamento(poligono)): traccia un'area di mascheratura poligonale. (È possibile

Se si seleziona "Area rilevamento(quadrangolo)", impostare un'area quadrata trascinando il mouse sullo schermo.

specificare fino a 16 vertici).

Se si seleziona "Area rilevamento(poligono)", impostare un'area poligonale specificando i vertici sullo schermo. L'area di mascheratura viene tracciata collegando i punti iniziale e finale.

#### Nota:

- Per spostare una linea o un riquadro fare clic sull'icona "Tipo vernice" **quindi trascinarli** con il mouse. Inoltre, è possibile modificare la dimensione (lunghezza) o la forma\*3 trascinando un angolo del riquadro o un'estremità della linea. TIPO2 TIPO3 TIPO4 TIPO5 TIPO6 TIPO8 \*3 Quando è stata tracciata un'"Area rilevamento (poligono)"
- Per eliminare l'area di mascheratura, fare clic sull'icona "Tipo vernice" [ [ ], selezionare il riquadro sullo schermo con il mouse e fare clic sul pulsante [Cancella]. Se due o più aree di mascheratura si sovrappongono, fare clic sull'area sovrapposta con il mouse. Il contorno selezionato verrà alternato in sequenza.
- Fare clic sul pulsante [Canc tot] per eliminare tutti i riquadri per le aree di rilevamento e le aree di mascheratura designate.

# Passaggio 7

# $TTIPO1$   $TIPO2$   $TIPO4$   $TIPO6$

Selezionare la direzione per l'attivazione della funzione i-VMD da "Impostazione direzione". Si verifica un allarme quando un oggetto in movimento entra nell'area di rilevamento impostata e si sposta nella direzione specificata. Come direzione i-VMD può essere selezionata una delle opzioni seguenti. Se il rilevamento della direzione è configurato per due o più aree di rilevamento, la direzione disponibile è comune fra le aree.

- Superiore: Si verifica un allarme quando un oggetto si muove verso l'alto.
- In alto a destra: Si verifica un allarme quando un oggetto si muove verso l'alto e a destra.
- Destra: Si verifica un allarme quando un oggetto si muove verso destra.
- In basso a destra: Si verifica un allarme quando un oggetto si muove verso il basso e a destra.
- Inferiore: Si verifica un allarme quando un oggetto si muove verso il basso.

In basso a sinistra: Si verifica un allarme quando un oggetto si muove verso il basso e a sinistra.

Sinistra: Si verifica un allarme quando un oggetto si muove verso sinistra.

In alto a sinistra: Si verifica un allarme quando un oggetto si muove verso l'alto e a sinistra.

Regolazione predefinita: Sinistra

# Nota:

• Si può impostare una direzione per ciascuna area. TIPO2 TIPO4 TIPO6

#### **TIPO2 TIPO3 TIPO4 TIPO5 TIPO6 TIPO8**

Configurare "Impostazione direzione" quando si utilizza "Intersezione".

- $A \rightarrow B$
- $B \rightarrow A$

 $A \leftrightarrow B$ Regolazione predefinita:  $A \rightarrow B$ 

#### Nota:

• Quando diversi obiettivi di rilevamento si incrociano la funzione i-VMD potrebbe non attivarsi o potrebbe attivarsi con risultati falsati. Utilizzare la funzione i-VMD per luoghi in cui si verificano raramente incroci degli obiettivi di rilevamento.

# Passaggio 8

Selezionare "On" o "Off" per determinare se attivare o meno il rilevamento del cambiamento della scena. Il rilevamento del cambiamento della scena sarà attivato per l'intera area di ripresa. Non è possibile impostare aree di rilevamento o aree di mascheratura. Regolazione predefinita: Off

# Passaggio 9

Selezionare il numero del programma di rilevamento in cui salvare le condizioni di rilevamento configurate nei passaggi 1 - 8. In genere il numero del programma di rilevamento selezionato al passaggio 1 è attivo. Per selezionare il programma di rilevamento impostato al passaggio 1 e salvare le impostazioni modificate come un programma di rilevamento diverso, selezionare il numero di programma desiderato.

# Passaggio 10

Dopo aver impostato le condizioni di rilevamento, fare clic su [Imposta] per salvare le impostazioni. Se si fa clic sul pulsante [Chiudi] le impostazioni modificate non saranno salvate e verrà visualizzata nuovamente la scheda [i-VMD].

Per salvare le impostazioni modificate fare clic sul pulsante [Imposta] e quindi sul pulsante [Chiudi].

#### Nota:

• Quando si fa clic sul pulsante [Cancella] tutte le impostazioni del programma di rilevamento visualizzato al momento saranno eliminate e ripristinate alle regolazioni predefinite. Prima dell'eliminazione verrà visualizzata una finestra di conferma. Per eseguire l'eliminazione fare clic sul pulsante [OK].

Successivamente all'impostazione delle condizioni di rilevamento configurare le impostazioni di profondità.\*

\* L'impostazione della profondità non è disponibile per TIPO3, TIPO5 e TIPO8.

# <span id="page-28-0"></span>Impostare la profondità di rilevamento

Configurare le impostazioni riguardanti la profondità di rilevamento. Le impostazioni della profondità di rilevamento sono comuni per il "Programma rilevamento 1" e il "Programma rilevamento 2".

### Importante:

• Se necessario, configurare la "Profondità". Si può controllare il verificarsi di falsi allarmi.

#### Nota:

• L'impostazione della profondità non è disponibile per TIPO3, TIPO5 e TIPO8.

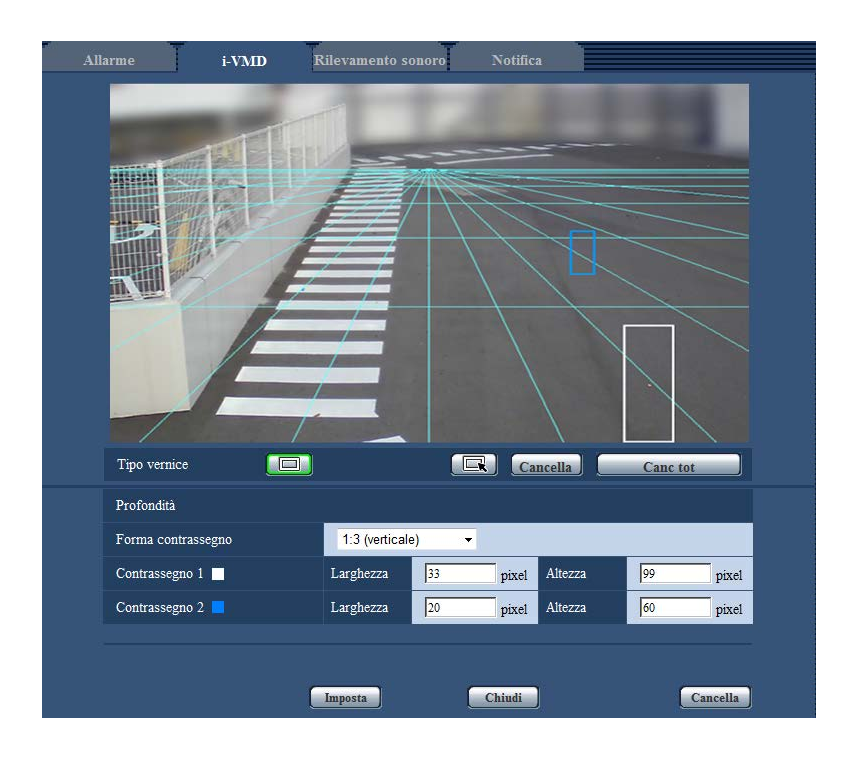

#### Passaggio 1

Fare clic su "Area profondità(quadrangolo)" in "Tipo vernice" per abilitare la tracciatura del marcatore. Tracciare un marcatore trascinando il mouse fra il lato anteriore e il lato posteriore dello schermo.

#### Nota:

- Trascinando il mouse su e giù le dimensioni del marcatore aumenteranno o diminuiranno. (Il coefficiente orizzontale/verticale 1:3, 1:1 o 3:1 può essere selezionato in "Forma contrassegno".)
- Per eliminare l'area di rilevamento, fare clic su "Area profondità(selezione)" di "Tipo vernice", selezionare il riquadro sullo schermo con il mouse e fare clic sul pulsante [Cancella].
- Fare clic sul pulsante [Canc tot] per eliminare tutti i marcatori impostati.
- Presupponendo che le persone vadano avanti e indietro, tracciare il marcatore più grande per l'oggetto più vicino (area inferiore dell'immagine) e il marcatore più piccolo per l'oggetto più lontano (area superiore dell'immagine). Per l'oggetto più vicino può essere utilizzato il marcatore 1 o 2.

Quando viene tracciato un marcatore la larghezza e l'altezza corrispondenti verranno visualizzate come valori. (I valori sono pari al numero di pixel di uno schermo VGA). Immettendo la larghezza e l'altezza desiderate è possibile modificare la dimensione del marcatore visualizzato. In questo caso la visualizzazione del marcatore verrà aggiornata in base ai valori immessi.

#### Nota:

- Se i marcatori sono designati come segue, l'impostazione non sarà valida. Riprovare di nuovo l'impostazione.
	- Quando il marcatore dell'oggetto più vicino è più grande del marcatore dell'oggetto più lontano
	- Quando i marcatori degli oggetti più vicini e più lontani hanno la stessa dimensione
	- Quando la larghezza o l'altezza sono più piccole o più grandi della dimensione di rilevamento minima o massima

### <span id="page-29-0"></span>Passaggio 2

Dopo aver tracciato i marcatori, fare clic sul pulsante [Imposta].

 $\rightarrow$  Il risultato del calcolo viene visualizzato in 3D sullo schermo e le impostazioni vengono salvate.

Se si fa clic sul pulsante [Chiudi] le impostazioni modificate non saranno salvate e verrà visualizzata nuovamente la scheda [i-VMD].

Per salvare le impostazioni modificate fare clic sul pulsante [Imposta] e quindi sul pulsante [Chiudi].

#### Nota:

- Quando si fa clic sul pulsante [Cancella] tutte le impostazioni della profondità di rilevamento saranno eliminate e ripristinate alle regolazioni predefinite.
- Prima dell'eliminazione verrà visualizzata una finestra di conferma. Per eseguire l'eliminazione fare clic sul pulsante [OK].
- Nello stato predefinito senza impostazioni di profondità di rilevamento verrà rilevato qualsiasi oggetto a prescindere dalle dimensioni.
- Non verrà rilevato alcun oggetto nell'area al di sopra del punto di fuga (orizzonte) in visualizzazione 3D.

# Impostare la linea per il conteggio delle persone [Linea]

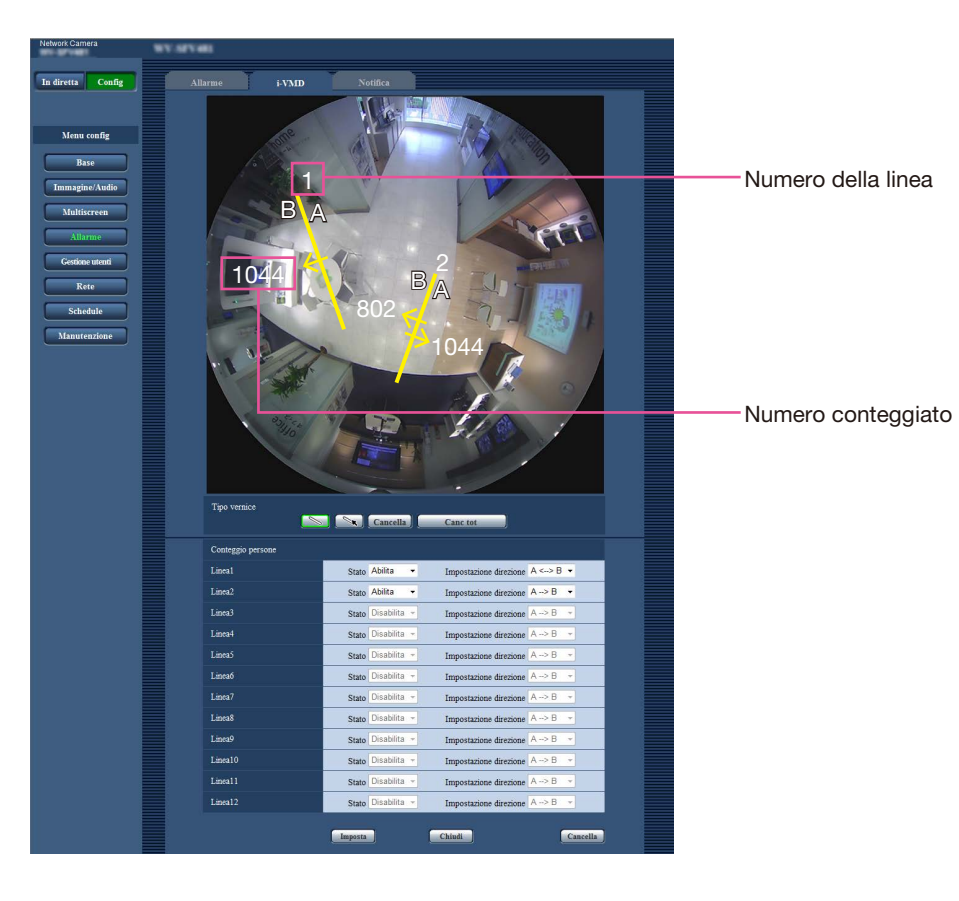

Specificare le linee per il conteggio delle persone.

### Passaggio 1

Specificare la linea per il conteggio delle persone. Impostare una linea trascinando il mouse sullo schermo. Si possono impostare fino a 12 linee.

Le linee saranno numerate in ordine. Il numero sarà visualizzato accanto alla linea sullo schermo. Inoltre lo "Stato" per la linea corrispondente verrà cambiato automaticamente su "Abilita".

#### Nota:

- Per spostare la linea, fare clic sull'icona "Tipo vernice" | quindi trascinarla con il mouse. Oppure, la lunghezza della linea può essere modificata trascinando un punto finale della linea.
- Per eliminare le linee, fare clic sull'icona "Tipo vernice" | selezionare la linea sullo schermo con il mouse e fare clic sul pulsante [Cancella].
- Fare clic sul pulsante [Canc tot] per eliminare tutte le linee impostate.

# Passaggio 2

Impostare "Abilita" o "Disabilita" per "Stato" per specificare se eseguire il conteggio persone per ciascuna linea.

Abilita: Abilita la funzione di conteggio persone. Disabilita: Disabilita la funzione di conteggio persone.

Regolazione predefinita: Abilita

Quando viene selezionato "Disabilita" per "Stato" della linea, la linea si trasformerà in una linea tratteggiata.

Quando è impostato "Disabilita", il conteggio delle persone non verrà eseguito.

# Passaggio 3

Specificare "Impostazione direzione" per il conteggio delle persone.

 $A \rightarrow B$  $B \rightarrow A$  $A \leftrightarrow B$ Regolazione predefinita:  $A \rightarrow B$ 

# Passaggio 4

Dopo l'impostazione, fare clic su [Imposta] per salvare le impostazioni.

Se si fa clic sul pulsante [Chiudi] le impostazioni modificate non saranno salvate e verrà visualizzata nuovamente la scheda [i-VMD]. Per salvare le impostazioni modificate fare clic sul pulsante [Imposta] e quindi sul pulsante [Chiudi].

#### Nota:

• Quando si fa clic sul pulsante [Cancella], tutte le impostazioni saranno eliminate e ripristinate alle regolazioni predefinite. Prima dell'eliminazione verrà visualizzata una finestra di conferma. Per eseguire l'eliminazione fare clic sul pulsante [OK].

# <span id="page-31-0"></span>Impostare la tabella i-VMD [Schedule]

Nella pagina "Schedule" è possibile configurare le impostazioni della tabella i-VMD. Questo manuale descrive solo le impostazioni della tabella per la funzione i-VMD. Far riferimento al manuale di istruzioni delle telecamere utilizzate per ulteriori informazioni circa le impostazioni di base della tabella.

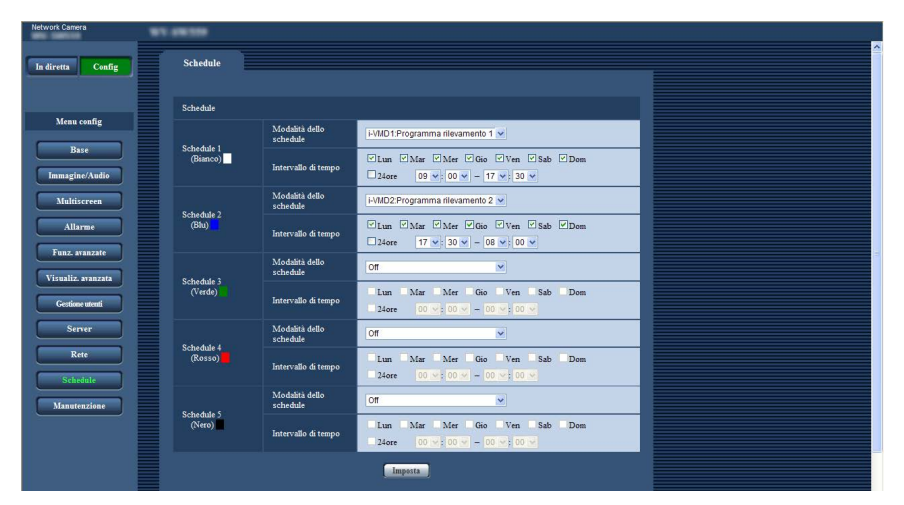

È possibile selezionare la modalità della tabella e il programma di rilevamento da "Modalità dello schedule". Sono disponibile le modalità tabella seguenti.

i-VMD1: Attiva la funzione i-VMD per il "Programma rilevamento 1" in base alla tabella designata. i-VMD2: Attiva la funzione i-VMD per il "Programma rilevamento 2" in base alla tabella designata.

#### Nota:

- Per abilitare "i-VMD1" o "i-VMD2", selezionare "i-VMD" per "Tipo funzione VMD"\* nella scheda [Allarme] della pagina "Allarme".
- L'indicazione è "Tipo di funzione" per le telecamere di TIPO2, TIPO3, TIPO4, TIPO5, TIPO6 e TIPO8.
- L'azione i-VMD impostata nella pagina "Schedule" è disponibile solo quando viene selezionato "Schedule" per il "Programma i-VMD" nella scheda [i-VMD]. In altri casi, la funzione i-VMD sarà attivata in base alle condizioni impostate per "Programma rilevamento 1" o "Programma rilevamento 2". (Quando è selezionato "Off" la funzione i-VMD sarà disattivata). TIPO1
- La funzione di allarme i-VMD delle telecamere di TIPO2, TIPO3, TIPO4, TIPO5, TIPO6 e TIPO8 non può essere utilizzata soltanto installando il software aggiuntivo. Per attivare la funzione di allarme i-VMD delle telecamere di TIPO2, TIPO3, TIPO4, TIPO5, TIPO6 e TIPO8, assicurarsi di configurare lo schedule i-VMD nella pagina "Schedule".
- Lo schedule non può essere impostato per [Conteggio persone], [Mappa termica] e [Rimozione oggetto in movimento (MOR)]. TIPO3 TIPO5 TIPO8

# <span id="page-32-0"></span>Configurazione delle impostazioni riguardanti il notifica dell'allarme TCP [Notifica dell'allarme TCP]

Questo manuale descrive solo l'attivazione/disattivazione delle informazioni di allarme estese. Per ulteriori informazioni sulle impostazioni di base per il notifica dell'allarme TCP fare riferimento alle istruzioni operative delle telecamere utilizzate.

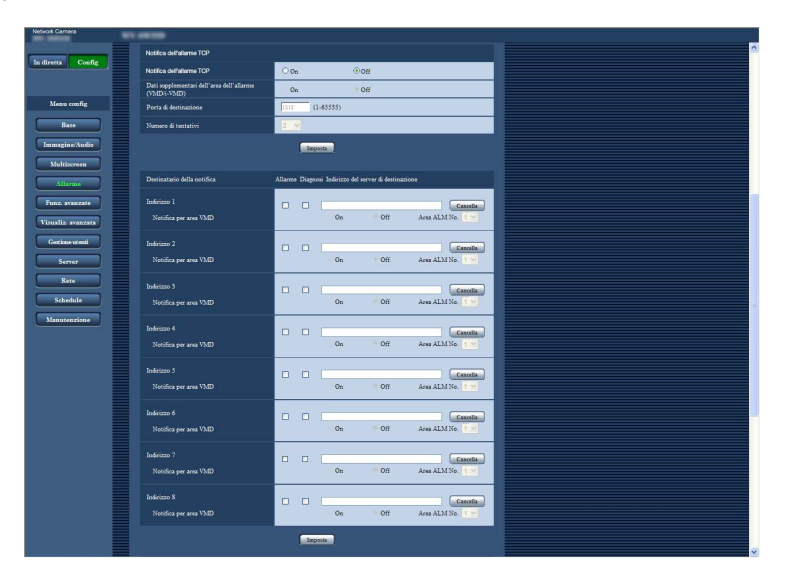

# Notifica dell'allarme TCP

### [Dati supplementari dell'area dell'allarme (VMD/ i-VMD)] TIPO1

[Dati di allarme supplementari] TIPO2 TIPO3 TIPO4 TIPO5 TIPO6 TIPO8

Selezionare "On" o "Off" per determinare se notificare o meno il tipo i-VMD rilevato utilizzando il formato di controllo delle estensioni del notifica dell'allarme TCP.

Off: Non notifica il tipo di i-VMD rilevato. Verrà utilizzato il formato di base convenzionale.

On: Notifica il tipo di i-VMD rilevato. Verrà utilizzato il formato di controllo esteso.

Regolazione predefinita: Off

### Nota:

• "Notifica per area VMD" di "Destinatario della notifica" non è disponibile quando la funzione i-VMD è abilitata.

# <span id="page-33-0"></span>Configurazione delle impostazioni avanzate relative alla funzione i-VMD [Impostazioni avanzate]

In questa pagina si possono configurare le impostazioni riguardanti la sensibilità, il tempo e le dimensioni di rilevamento.

Non è possibile visualizzare la pagina dal menu di configurazione. Immettere l'URL seguente nel browser web. http://(Digitare l'indirizzo IP della telecamera)/admin/setup\_ivmd\_detail.html

#### Importante:

• A seconda delle impostazioni avanzate, la precisione di rilevamento potrebbe diminuire. Controllare attentamente le immagini nella pagina "In diretta".

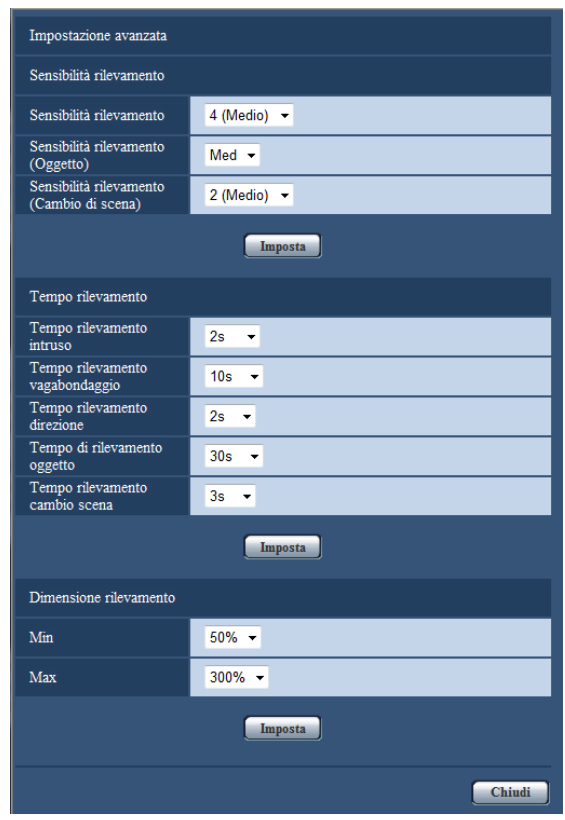

# Sensibilità di rilevamento

# [Sensibilità rilevamento]

Selezionare l'impostazione di sensibilità di rilevamento per il rilevamento delle intrusioni. Maggiore è il valore, tanto più aumenta la sensibilità di rilevamento. L'impostazione è comune a tutti i programmi, le aree e i tipi di rilevamento.

1 (Basso), 2, 3, 4 (Medio), 5, 6, 7 (Alto) Regolazione predefinita: 4 (Medio) TIPO1 TIPO3 TIPO5 TIPO8 5 TIPO2 TIPO4 TIPO6

# [Sensibilità rilevamento (Oggetto)] TIPO2 TIPO3  $TIPO4$   $TIPO5$   $TIPO6$   $TIPO8$

Selezionare l'impostazione di sensibilità di rilevamento per il rilevamento dell'oggetto. Bas, Med, Alt Regolazione predefinita: Med

#### [Livello rilevamento cambio scena] TIPO1 [Sensibilità rilevamento (Cambio di scena)] TIPO2 TIPO3 TIPO4 TIPO5 TIPO6 TIPO8 Selezionare l'impostazione di sensibilità di rilevamento per il rilevamento del cambiamento della scena.

Maggiore è il valore, tanto più aumenta la sensibilità di rilevamento.

L'impostazione è comune a tutti i programmi di rilevamento.

- 1 (Basso), 2 (Medio), 3, 4, 5 (Alto) TIPO1
- 1 (Basso), 2, 3, 4 (Medio), 5 (Alto) TIPO2 TIPO3  $TIPO4$   $TIPO5$   $TIPO6$   $TIPO8$

Regolazione predefinita: 2 (Medio) TIPO1

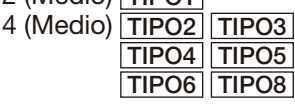

# Tempo di rivelazione

#### Nota:

• A seconda dello stato dell'oggetto rilevato, può occorrere più tempo rispetto al tempo di rilevamento specificato per l'attivazione degli allarmi.

# [Tempo rilevamento intruso]

Selezionare il tempo che deve trascorrere fra il rilevamento di un oggetto nell'area di rilevamento delle intrusioni e l'emissione di un allarme.

0,2 s/ 0,4 s/ 1 s/ 2 s/ 3 s/ 4 s/ 5 s/ 10 s \*

"3 s" e "4 s" sono disponibili soltanto per TIPO2, TIPO3, TIPO4, TIPO5, TIPO6 e TIPO8.

Regolazione predefinita: 2 s

# [Tempo rilevamento vagabondaggio]

Selezionare il tempo che deve trascorrere durante la permanenza di un oggetto nell'area di rilevamento del ritardo prima dell'emissione di un allarme.

10 s/ 20 s/ 30 s/ 1 min/ 2 min/ 3 min/ 5 min Regolazione predefinita: 10 s

# [Tempo rilevamento direzione]\*1

Selezionare il tempo che deve trascorrere fra il movimento di un oggetto in una direzione specificata nell'area di rilevamento della direzione e l'emissione di un allarme.

- 1 s/ 2 s/ 3 s/ 4 s/ 5 s/ 10 s \*<sup>2</sup>
- \*2 "3 s" e "4 s" sono disponibili soltanto per TIPO2, TIPO4 e TIPO6.

Regolazione predefinita: 2 s

\*1 Questa funzione non è disponibile per TIPO3, TIPO5 e TIPO8.

### [Tempo di rilevamento oggetto] TIPO2 TIPO3  $TTIPO4$   $TIPO5$   $TIPO6$   $TIPO8$

Selezionare un tempo di attesa per l'allarme di rilevamento dell'oggetto, che è il periodo di tempo dal momento in cui un oggetto viene lasciato nell'area di rilevamento o portato via dall'area di rilevamento al momento in cui deve essere emesso l'allarme.

10 s/ 20 s/ 30 s/ 1 min/ 2 min/ 3 min/ 5 min Regolazione predefinita: 30 s

# [Tempo rilevamento cambio scena]

Selezionare il tempo che deve trascorrere fra il cambiamento dell'intera scena e l'emissione di un allarme quando è abilitato il rilevamento del cambiamento della scena.

1 s/ 2 s/ 3 s/ 4 s/ 5 s/ 10 s \*<sup>3</sup>

\*3 "3 s" e "4 s" sono disponibili soltanto per

TIPO2, TIPO3, TIPO4, TIPO5, TIPO6 e TIPO8. Regolazione predefinita: 2 s TIPO1

3 s TIPO2 TIPO3 TIPO4 **TIPO5 TIPO6 TIPO8** 

# Dimensione rilevamento\*4 [Min]

Selezionare la dimensione minima degli oggetti da rilevare. Determinare il coefficiente di superficie rispetto alle dimensioni di riferimento (la dimensione

di un oggetto in base alle impostazioni di profondità). 10 %/ 20 %/ 30 %/ 40 %/ 50 %/ 60 %/ 70 %/ 80 %/ 90 %

Regolazione predefinita: 30 % TIPO1 50 % TIPO2 TIPO4 TIPO6

# [Max]

Selezionare la dimensione massima degli oggetti da rilevare. Determinare il coefficiente di superficie rispetto alle dimensioni di riferimento (la dimensione di un oggetto in base alle impostazioni di profondità).

100 %/ 150 %/ 200 %/ 250 %/ 300 %/ 350 %/ 400 %/ 450 %/ 500 %/ Illimitato \*5

\*5 "350 %", "400 %", "450 %", "500 %" e "Illimitato" sono disponibili soltanto per TIPO2, TIPO4 e TIPO6.

Regolazione predefinita: 300 %

\*4 La dimensione di rilevamento non può essere specificata con TIPO3, TIPO5 e TIPO8.

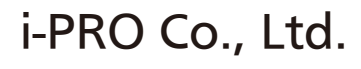

https://www.i-pro.com/